# TASCAM

## **MiNiSTUDIO CREATOR US-42**

**MANUAL DE INSTRUCCIONES**

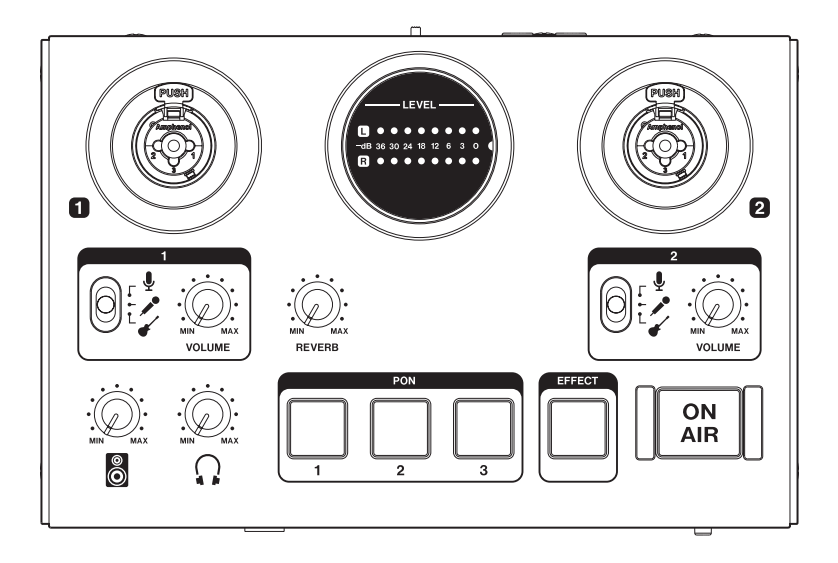

## <span id="page-1-0"></span>**INSTRUCCIONES IMPORTANTES DE SEGURIDAD**

## **Para EE.UU.**

#### **PARA EL USUARIO**

Se ha verificado que este aparato cumple con los límites establecidos para las unidades digitales de clase B, de acuerdo a lo indicado en la sección 15 de las normas FCC. Esos límites han sido diseñados para ofrecer una protección razonable contra las interferencias molestas en una instalación no profesional. Este aparato genera, usa y puede irradiar energía de radiofrecuencias y, si no es instalado y usado de acuerdo a este manual de instrucciones, puede producir interferencias molestas en las comunicaciones de radio. No obstante, tampoco hay garantías de que no se produzcan ese tipo de interferencias en una instalación concreta. Si este aparato produce interferencias molestas en la recepción de la radio o TV (lo que puede determinar encendiendo y apagando el aparato), el usuario será el responsable de tratar de corregirlas usando una o más de las siguientes medidas.

a) Reorientar o reubicar la antena receptora.

b) Aumentar la separación entre este aparato y el receptor.

c) Conectar este aparato a una salida de corriente o regleta diferente a la que esté conectado el receptor.

d) Consultar a su distribuidor o a un técnico especialista en radio/TV para que le ayuden.

#### **PRECAUCIÓN**

Cualquier cambio o modificación en este aparato no aprobado expresamente y por escrito por TEAC CORPORATION podrá anular la autorización del usuario a usar dicho aparato.

#### **Para Canadá**

ESTE APARATO DIGITAL DE CLASE B CUMPLE CON LA NORMATIVA CANADIENSE ICES-003. CET APPAREIL NUMÉRIQUE DE LA CLASSE B EST CONFORME À LA NORME NMB-003 DU CANADA.

#### **Declaración de conformidad**

Responsable: TEAC AMERICA, INC. Dirección: 10410 Pioneer Blvd. Suite #1 Santa Fe Springs, California 90670, U.S.A.

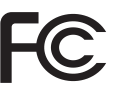

Teléfono: 1-323-726-0303

Este dispositivo cumple con lo indicado en la sección 15 de las normas FCC y su funcionamiento está sujeto a las dos condiciones siguientes: (1) este aparato no debe producir interferencias molestas, y (2) este aparato debe aceptar cualquier interferencia que reciba, incluso aquellas que produzcan un funcionamiento no deseado.

## Comisión.

Este producto cumple con todas las DIrectivas europeas aplicables así como con otras regulaciones de la

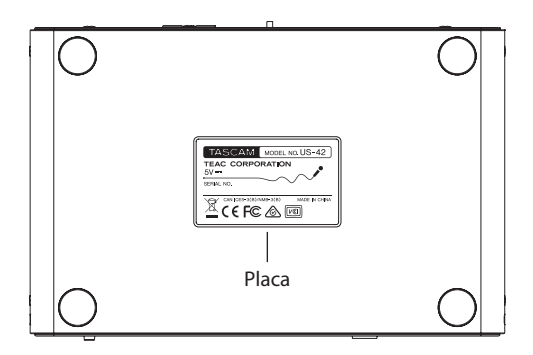

- 1 Lea estas instrucciones.
- 2 Conserve estas instrucciones.
- 3 Cumpla con lo indicado en los avisos.
- 4 Siga todas las instrucciones.
- 5 No utilice este aparato cerca del agua.
- 6 Límpielo solo con un trapo seco.
- 7 No bloquee ninguna de las ranuras de ventilación. Instale este aparato de acuerdo con las instrucciones del fabricante.
- 8 No instale este aparato cerca de fuentes de calor como radiadores, calentadores, hornos u otros aparatos (incluyendo amplificadores) que produzcan calor.
- 9 No elimine el sistema de seguridad que supone el enchufe polarizado o con toma de tierra. Un enchufe polarizado tiene dos bornes, uno más ancho que el otro. Uno con toma de tierra tiene dos bornes iguales y una tercera lámina para la conexión a tierra. El borne ancho o la lámina se incluyen para su seguridad. Si el enchufe que venga con la unidad no encaja en su salida de corriente, haga que un electricista cambie su salida anticuada.
- 10 Evite que el cable de corriente quede de forma que pueda ser pisado o quedar retorcido o aplastado, especialmente en los enchufes, receptáculos o en el punto en el que salen del aparato.
- 11 Use solo accesorios / complementos especificados por el fabricante.

12 Utilice este aparato solo con un soporte, trípode o bastidor especificado por el fabricante o que se venda con el propio aparato. Cuando utilice un

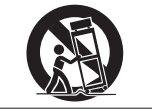

bastidor con ruedas, tenga cuidado al mover la combinación de aparato/bastidor para evitar que vuelque y puedan producirse daños.

- 13 Desconecte este aparato de la corriente durante las tormentas eléctricas o cuando no lo vaya a usar durante un periodo de tiempo largo.
- 14 Dirija cualquier posible reparación solo al servicio técnico oficial. Este aparato deberá ser reparado si se ha dañado de alguna forma, como por ejemplo si el cable de corriente o el enchufe están rotos, si ha sido derramado algún líquido sobre la unidad o algún objeto ha sido introducido en ella, si el aparato ha quedado expuesto a la lluvia o la humedad, si no funciona normalmente o si se le ha caído al suelo en algún momento.
- **•** Este aparato recibe corriente nominal no operativa de la salida de corriente AC aun cuando su interruptor POWER o STANDBY/ON no esté en la posición ON.
- **•** Dado que el cable de alimentación es el sistema de desconexión de esta unidad debe ubicarla de forma que siempre pueda acceder a él.
- **•** Tenga cuidado al usar auriculares de cualquier tipo con este aparato dado que una presión sonora excesiva en los auriculares puede producirle daños auditivos.
- **•** Si detecta cualquier tipo de problema mientras utiliza este aparato, póngase en contacto con TEAC para informar de ello y hacer que la unidad sea revisada o reparada. No utilice de nuevo la unidad hasta que no haya sido verificada/ reparada.

#### **PRECAUCIÓN**

- **•** No permita que este aparato quede expuesto a salpicaduras de ningún tipo.
- **•** No coloque objetos que contengan líquidos, como jarrones, encima de este aparato.
- **•** No instale este aparato encastrado en una librería o mueble similar.
- **•** El aparato debe estar colocado lo suficientemente cerca de la salida de corriente como para poder acceder al enchufe en cualquier momento.
- **•** Si este aparato utiliza pilas (incluyendo baterías fijas o recambiables), no permita que queden expuestas a la luz solar, fuego o un nivel excesivo de calor.
- **•** ATENCIÓN con los productos que utilicen baterías de litio recambiables: existe el riesgo de explosión en caso de sustituir la batería por otra de un tipo incorrecto. Sustitúyala solo por una idéntica o de tipo equivalente.

8 **Para los usuarios europeos**

#### **Eliminación de aparatos eléctricos y electrónicos**

- (a) Nunca debe eliminar un aparato eléctrico o electrónico junto con el resto de la basura orgánica. Este tipo de aparatos deben ser depositados en los "puntos limpios" creados a tal efecto por su Ayuntamiento o por la empresa de limpieza local.
- (b) Con la correcta eliminación de los aparatos eléctricos y electrónicos estará ayudando a ahorrar valiosos recursos y evitará a la vez todos los efectos negativos potenciales tanto para la salud como para el entorno.
- (c) Una eliminación incorrecta de este tipo de aparatos junto con la basura orgánica puede producir efectos graves en el medio ambiente y en la salud a causa de la presencia de sustancias potencialmente peligrosas que pueden contener.
- (d) El símbolo del cubo de basura tachado indica la obligación de separar los aparatos eléctricos y electrónicos del resto de basura orgánica a la hora de eliminarlos.

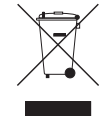

(e) Los llamados "puntos limpios" de recogida y retirada selectiva de este tipo de productos están disponibles para cualquier usuario final. Para más información acerca de la eliminación de este tipo de elementos, póngase en contacto con el departamento correspondiente de su Ayuntamiento, empresa de limpieza o recogida de basuras o con el comercio en el que adquirió este aparato.

## **Índice**

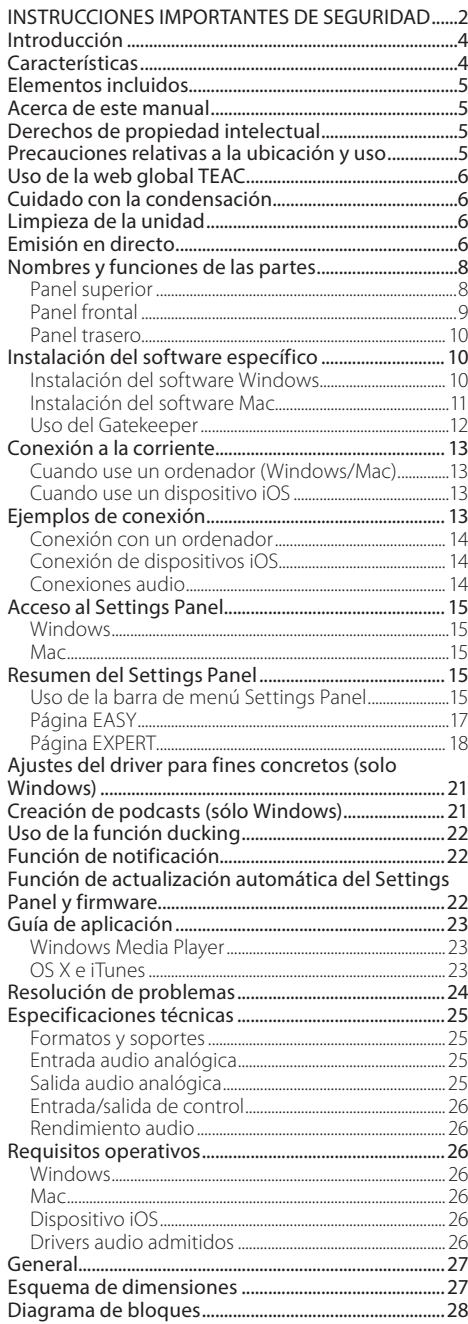

## **Introducción**

Felicidades y gracias por su compra del TASCAM MiNiSTUDIO CREATOR.

Antes de empezar a utilizar esta unidad, lea detenidamente este manual para saber cómo configurar y conectar esta unidad correctamente y cómo utilizar sus funciones. Una vez que lo haya leído, conserve este manual a mano para cualquier consulta en el futuro.

También puede descargarse este manual de instrucciones desde la página web global de TEAC (https://teac-global.com/).

**Antes de conectar esta unidad a un ordenador, deberá descargar e instalar el software específico.**

## **Características**

La serie de interfaces audio personales MiNiSTUDIO ha sido diseñada para facilitar al máximo la emisión a través de Internet de interpretaciones audio. El MiNiSTUDIO CREATOR, que es un modelo avanzado dentro de la serie MiNiSTUDIO, admite tanto emisión en directo como aplicaciones de producción, así como el uso simultáneo de dos micros. Los usuarios pueden disfrutar tanto del streaming y de la producción con funciones muy avanzadas.

- **•** Interface audio diseñado especialmente para la emisión de sonido directo a través de Internet no solo con sistemas Windows, sino también Mac e iOS
- **•** La función de disparo de efectos sonoros (PON), los efectos vocales y la reverb le ofrecen múltiples posibilidades de interpretación audio
- **•** Interface de usuario de fácil manejo, diseñado especialmente para la emisión a través de Internet
- **•** Dos tomas de entrada admiten diversas aplicaciones incluyendo interpretaciones con voces y guitarra y entrevistas.
- **•** El modo CREATOR resulta perfecto para la creación de contenido de vídeo y música.

#### 8 **Nota acerca del uso con ordenadores**

Si no está seguro con todo lo relacionado con el funcionamiento básico de un ordenador en todo lo relativo a las explicaciones sobre esto en este manual, consulte el manual de instrucciones del ordenador. Para usar esta unidad con un ordenador, deberá instalar un software específico en el ordenador. Para más detalles sobre esta instalación, vea ["Instalación del software específico" en pág. 10](#page-9-1).

## <span id="page-4-0"></span>**Elementos incluidos**

Dentro del embalaje encontrará los siguientes elementos.

Tenga cuidado de no dañar estos objetos al abrir el embalaje. Conserve la caja y las protecciones por si alguna vez necesita transportar el aparato.

Póngase en contacto con el comercio en el que adquirió la unidad si echa en falta alguno de estos elementos o si observa que alguno de ellos ha resultado dañado durante el transporte.

- **•** Unidad principal.....................................................× 1
- **•** Cable USB..................................................................× 1
- **•** Manual de instrucciones (este documento).× 1

La garantía está incluida al final del manual de instrucciones en inglés.

## **Acerca de este manual**

En este manual utilizamos los siguientes convencionalismos:

- **•** Los nombres de los botones, conectores y otras partes de este aparato aparecerán en el siguiente formato: mando **VOLUME**.
- **•** Cuando hagamos referencia a información que aparezca en la pantalla del ordenador conectado, la colocaremos entre comillas: "OK".
- **•** Además también encontrará información adicional en los siguientes formatos.

#### **AVISO**

*Son avisos y consejos relativos al uso de este aparato.*

#### **NOTA**

*Son explicaciones sobre actuaciones para casos concretos.*

#### **CUIDADO**

*Esto le advierte que puede dañar el equipo o perder datos si no sigue las instrucciones.*

## **Derechos de propiedad intelectual**

- **•** TASCAM and MiNiSTUDIO are registered trademarks of TEAC CORPORATION.
- **•** Microsoft, Windows, Windows Vista and Windows Media are either registered trademarks or trademarks of Microsoft Corporation in the United States and/or other countries.
- **•** Apple, Mac, Mac OS, mac OS, iPad, iPod touch, Lightning, App Store and iTunes are trademarks of Apple Inc.
- **•** IOS is a trademark or registered trademark of Cisco in the U.S. and other countries and is used under license.
- **•** ASIO is a trademark of Steinberg Media Technologies GmbH.

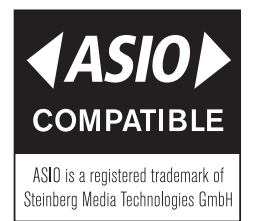

**•** Other company names, product names and logos in this document are the trademarks or registered trademarks of their respective owners.

## **Precauciones relativas a la ubicación y uso**

- **•** El rango de temperaturas seguro para el uso de este aparato es entre 5–35 °C.
- **•** Para evitar degradar la calidad del sonido o que se produzcan averías, no instale la unidad en los siguientes tipos de lugares.

Lugares sujetos a fuertes vibraciones o inestables

Cerca de ventanas o expuestos a la luz solar directa

Cerca de radiadores o en lugares

extremadamente calurosos

Lugares demasiado fríos

Sitios mal ventilados o demasiado húmedos Lugares polvorientos

**•** No coloque este aparato encima de una etapa de potencia o de otro aparato que genere mucho calor.

## <span id="page-5-0"></span>**Uso de la web global TEAC**

Puede descargar actualizaciones de esta unidad desde la web global de TEAC:

https://teac-global.com/

En nuestra web encontrará un listado de las tarjetas SD cuyo funcionamiento con esta unidad ha sido verificado. Vaya a la página de producto de este aparato en la web global de TEAC (https://teac-global. com) para localizar dónde están los servicios técnicos oficiales de TASCAM o ponerse en contacto con ellos.

## **Cuidado con la condensación**

Si traslada la unidad de un lugar frío a uno cálido o si la usa después de un cambio fuerte de temperatura, puede producirse condensación de agua. Para evitar esto o si se produce la condensación, deje la unidad en la sala en la que la vaya a usar durante una o dos horas antes de encenderla.

## **Limpieza de la unidad**

Para limpiar la unidad, utilice un trapo suave y seco. No use gasolina, alcohol u otros productos similares ya que podría dañar su superficie.

## **Emisión en directo**

#### 8 **Preparativos del ordenador (instalación del software específico)**

1. Descargue el software para el sistema operativo que esté usando desde la web global de TEAC (**https://teac-global.com/**) y siga los pasos del programa instalador. Para más detalles, vea ["Instalación del software específico" en pág. 10](#page-9-1).

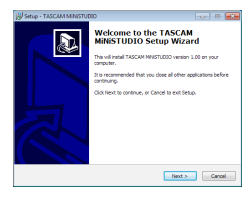

Pantalla de instalación

2. Haga los ajustes siguientes dependiendo del tipo de ordenador que esté usando.

#### **Windows**

Abra el panel de control Sonido y ajuste "MiNiSTUDIO US-32/US-42" como dispositivo predeterminado en las pestañas de Reproducción y Grabación. [\(Vea "Windows](#page-22-1)  [Media Player" en pág. 23\).](#page-22-1)

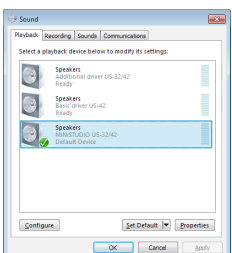

#### **Mac**

Abra la carpeta de Utilidades que está dentro de la de Aplicaciones y haga doble clic en "Configuración de audio MIDI". Después, ajuste "MiNiSTUDIO US-42" a "Usar este dispositivo para la entrada de sonido" y "Usar este dispositivo para la salida de sonido". [\(Vea](#page-22-2)  ["OS X e iTunes" en pág. 23\).](#page-22-2)

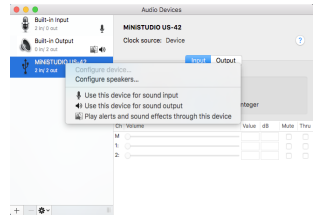

## 8 **Configuración de la unidad**

#### **NOTA**

*Para ver las explicaciones de los números tales como en toma* **IN** *(*1*), vea ["Panel superior" en](#page-7-1)  [pág. 8](#page-7-1) y ["Panel frontal" en pág. 9.](#page-8-1)*

- 3. Ajuste el interruptor **CREATOR/BROADCAST** (19) a **BROADCAST**.
- 4. Compruebe que el mando **VOLUME** (4) esté ajustado a la posición **MIN** antes de conectar un micro.
	- i Conecte un micro condensador o dinámico a  $\ln \tan \tan (1)$ .
	- Cuando use auriculares de 4 polos con un micro interno, conéctelo a la toma de  $airiculares (16)$
	- i Cuando use una diadema, conecte la clavija de los auriculares a la toma de auriculares ((16) y el micro a la toma de micro  $(\hat{u})$ .

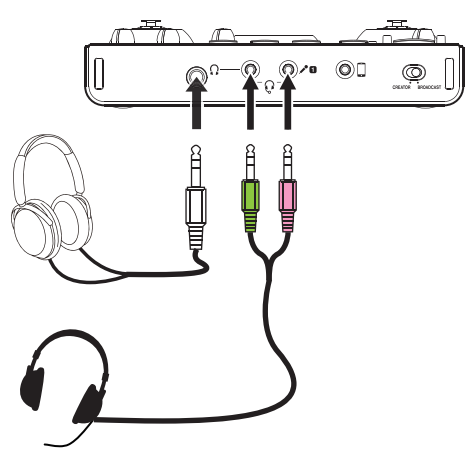

- 5. Ajuste de la siguiente forma el interruptor de tipo de micro (5) de la toma **IN <b>II** (1) dependiendo del micro conectado.
	- $\Phi$  Micro condensador (micro que requiere alimentación fantasma)
	- Micro dinámico (micro que no requiere alimentación fantasma)

#### **NOTA**

*Cuando use auriculares de 4 polos con un micro interno o una diadema, puede ajustar este interruptor tanto a*  $\downarrow o$   $\lambda$ .

- 6. Diga o cante algo y a la vez gire el mando **IN VOLUME** (4) hasta que el medidor **LEVEL** (2) se ilumine en verde.
- 7. Confirme que el mando de auriculares (6) esté ajustado a **MIN** y conecte los auriculares a la toma de auriculares (15).

Cuando use esta unidad para una emisión en directo, de cara a evitar realimentaciones o feedback (bucles o pitidos de señal), use unos auriculares o auriculares intraurales en lugar de altavoces.

- 8. Si quiere aplicar reverb a su voz, gire el mando **REVERB** ((10).
- 9. Pulse el botón **ON AIR** (13) de forma que se ilumine para finalizar los preparativos. La señal audio comenzará a ser enviada al ordenador, por lo que haga los ajustes correspondientes en el software streaming para comenzar el envío de señal.
- 10. Comience la emisión en directo.

#### **CUIDADO**

*Consulte las páginas de ayuda del software streaming para saber cómo hacer en él los ajustes necesarios.*

Consulte las páginas siguientes para saber cómo usar el resto de funciones de esta unidad.

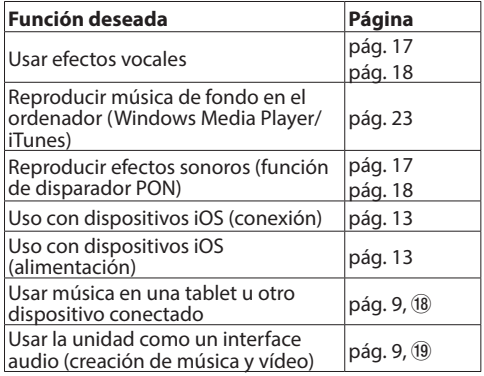

## <span id="page-7-0"></span>**Nombres y funciones de las partes**

## <span id="page-7-1"></span>**Panel superior**

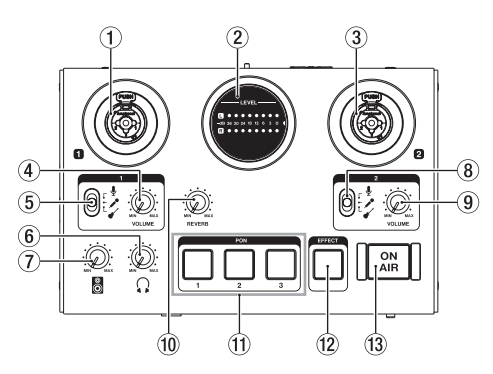

1 **Toma IN (BALANCED/UNBALANCED)** Esta toma combo XLR/TRS es una entrada analógica.

Admite entradas de alta impedancia, incluyendo una entrada directa de guitarra.

- XLR (1: masa, 2: activo, 3: pasivo)
- TRS (punta: activo, anillo: pasivo, lateral: masa) Use el mando **IN VOLUME** (4) para ajustar el nivel de entrada.

Use el interruptor de entrada **IN** (5) para activar la entrada de línea balanceada ( $\langle \psi \rangle$ ) o la entrada no balanceada (\*) para la toma TRS.

Cuando conecte directamente una guitarra, bajo u otro instrumento, ajuste este interruptor de entrada **IN**  $\blacksquare$  (5) a  $\checkmark$ .

#### 2 **Medidor LEVEL**

Muestran el nivel de las señales de entrada analógicas.

Cuando esta unidad esté recibiendo una señal, este medidor se iluminará en amarillo si el nivel es demasiado bajo o alto, en verde cuando el nivel de señal sea correcto y en rojo si la señal distorsiona.

#### 3 **Toma IN (BALANCED/UNBALANCED)**

Esta toma combo XLR/TRS es una entrada analógica.

Admite entradas de alta impedancia, incluyendo una entrada directa de guitarra.

- XLR (1: masa, 2: activo, 3: pasivo)
- TRS (punta: activo, anillo: pasivo, lateral: masa) Use el mando **IN VOLUME** (9) para ajustar el nivel de entrada.

Use el interruptor de entrada **IN** (8) para activar la entrada de línea balanceada ( $\langle \psi \rangle$ ) o la entrada no balanceada ( $\checkmark$ ) para la toma TRS.

Cuando conecte directamente una guitarra, bajo u otro instrumento, ajuste este interruptor de entrada **IN**  $\mathbf{E}(\mathbf{8})$  a  $\mathbf{C}$ .

#### 4 **Mando IN VOLUME**

Úselo para ajustar los niveles de entrada de la toma **IN** (1) del panel superior de la unidad, así como la entrada de micro de auriculares de 4 polos con micro interno ((i) y de la toma de entrada de micro de diadema  $(\overline{12})$ .

#### **CUIDADO**

*No puede usar simultáneamente la toma* **IN** *(*1*) en el panel superior de la unidad, la entrada de micro de los auriculares de 4 polos con micro interno (16)* y la toma de entrada de micro de diadema (17).

#### 5 **Interruptor de entrada de toma IN**

Ajuste este interruptor de acuerdo a la fuente de entrada de la toma **IN <b>II** (1) del panel superior de la unidad.

- Micro (alimentación fantasma activa, +48V)
- Micro (alimentación fantasma desactivada)
- $\mathcal{L}$  Instrumento

#### **NOTA**

- *• Con los auriculares de 4 polos con micro interno o una diadema, puede ajustar esto a o .*
- *• La alimentación fantasma no es emitida a través de la toma TRS.*

6 **Mando (auriculares)**

Úselo para ajustar el nivel de salida de la toma de auriculares  $\Omega$  (15) y las salidas de auriculares de  $\log$  auriculares de 4 polos con micro interno ( $\approx$ ) y de la toma de diadema  $\Omega$  (17).

#### **CUIDADO**

*Antes de conectar unos auriculares, reduzca al mínimo el volumen con este mando. El no hacerlo puede dar lugar a la emisión de un potente ruido capaz de dañar sus oídos y este equipo, por ejemplo.*

7 **Mando de salida de línea**  Úselo para ajustar el nivel de salida de las tomas **LINE OUT L/R** (20) del panel trasero de la unidad.

#### 8 **Interruptor de entrada de toma IN**  Ajuste este interruptor de acuerdo a la fuente de entrada de la toma **IN** (3) del panel superior.

- Micro (alimentación fantasma activa, +48V)
- Micro (alimentación fantasma desactivada)
- Instrumento

#### **NOTA**

*La alimentación fantasma no es emitida a través de la toma TRS.*

#### <span id="page-8-0"></span>9 **Mando IN VOLUME**

Úselo para ajustar los niveles de entrada de la toma **IN** (3) del panel superior.

#### 0 **Mando REVERB**

Este mando ajusta la profundidad del efecto reverb.

Cuando lo ajuste en la posición **MIN**, no se utilizará ninguna reverb y la señal estará "seca" o sin efectos al 100%. Cuando lo coloque en el tope **MAX**, la señal estará 100% "húmeda" o con efectos.

Use el Settings Panel para ajustar el tipo de reverb y sus parámetros. [\(Vea "Resumen del](#page-14-1)  [Settings Panel" en pág. 15\).](#page-14-1)

#### q **Parches disparadores PON (1/2/3)**

Pulse estos parches para reproducir sonidos configurados en el Settings Panel.

Púlselos con fuerza para reproducir los sonidos a mayor volumen o púlselos suavemente para que los sonidos sean reproducidos a un volumen bajo.

Use el Settings Panel para ajustar los parámetros de estos parches disparadores PON. [\(Vea](#page-14-1)  ["Resumen del Settings Panel" en pág. 15\).](#page-14-1)

#### **(12) Botón EFFECT**

Úselo para activar o desactivar el efecto para los sonidos recibidos a través de la toma **IN** /**IN** del panel superior de la unidad, así como para la entrada de micro de los auriculares de 4 polos con micro interno (16) y la toma de micro de diadema  $\ell^{\bullet}(\Omega)$  de panel frontal de la unidad. Ajuste el tipo de efecto y sus parámetros en el Settings Panel. [\(Vea "Resumen del Settings Panel"](#page-14-1)  [en pág. 15\).](#page-14-1)

#### **(13) Botón ON AIR**

Esto activa o desactiva la función "on air". Si el interruptor **CREATOR/BROADCAST** (5) está ajustado a **BROADCAST**, cuando este otro botón esté activado, el botón estará iluminado y el sonido de entrada  $(1, 3, 10, 17)$  y  $(18)$  y el del ordenador (sonido de reproducción del Windows Media Player, por ejemplo) serán mezclados y enviados al ordenador.

Si el interruptor **CREATOR/BROADCAST** (19) está ajustado a **CREATOR**, esta función siempre estará activa.

## <span id="page-8-1"></span>**Panel frontal**

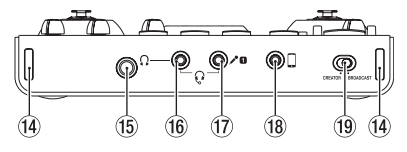

r **Fijaciones de bandolera**

- **(15) Toma de auriculares**  $\Omega$  **(stereo standard)** Use esta toma stereo standard para conectar unos auriculares stereo. Es emitida la misma señal que a través de las tomas **LINE OUT L** y **R**.
- **(6)** Toma de auriculares  $\Omega$  (stereo mini) Conecte unos auriculares stereo a esta toma mini. Esta unidad admite la entrada y salida de unos auriculares de 4 polos con micro interno y la salida de unos auriculares de diadema.

#### **CUIDADO**

*Antes de conectar los auriculares, use el mando (*6*) para ajustar al mínimo el volumen. El no hacerlo puede dar lugar a la emisión de un potente ruido capaz de dañar sus oídos y este equipo, por ejemplo.*

**17** Toma de micro  $\ell^{\bullet}$  (TS mini) Conecte la clavija de micro de una diadema a esta toma TS mini.

#### **CUIDADO**

*No puede usar simultáneamente la toma* **IN** *(*1*) en el panel superior de la unidad, la entrada de micro de los auriculares de 4 polos con micro interno (16)* y la toma de entrada de micro de diadema  $\ell^{\bullet}$  (17).

**18** Toma de entrada externa  $\Box$  (stereo mini) Use un cable con clavija mini stereo para conectar esta toma a la salida de línea de una tablet u otro dispositivo. Use el ajuste de nivel de salida del dispositivo

conectado para ajustar el nivel de entrada que será recibida en esta unidad.

o **Interruptor CREATOR/BROADCAST** Ajústelo de acuerdo al uso. [\(Vea "Uso de la barra](#page-14-2)  [de menú Settings Panel" en pág. 15\).](#page-14-2)

## <span id="page-9-0"></span>**Panel trasero**

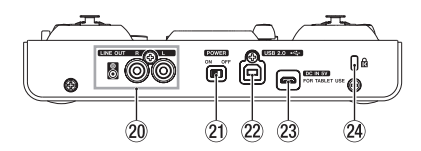

#### **Tomas LINE OUT L/R (UNBALANCED)**

Tomas RCA para la salida de línea analógica.

#### **Interruptor POWER**

Úselo para encender la unidad o dejarla en modo standby.

Cuando encienda esta unidad, los medidores **LEVEL** (2) se iluminarán completamente una vez.

#### s **Puerto USB 2.0**

Use el cable USB incluido para conectar esta unidad a un ordenador. (Admite USB 2.0).

#### **CUIDADO**

- *• Cuando use esta unidad conectada a un ordenador, recibirá corriente desde el puerto USB del ordenador. Dependiendo del ordenador que esté usando, es posible que el puerto USB no sea capaz de suministrar suficiente corriente como para usar esta unidad.*
- *• Cuando esta unidad esté conectada a un puerto USB 3.0, actuará en el modo High Speed equivalente a USB 2.0 (480 Mbps máximo).*
- *• Tras reiniciar un ordenador desde el estado de reposo (sleep), si observa que esta unidad no funciona correctamente, apague y vuelva a encenderla o desconecte y vuelva a conectar el cable USB.*
- *• El USB 1.1 no es admitido.*

#### 23 Conector DC IN 5V

Cuando use esta unidad con un dispositivo iOS u otro aparato que no pueda dar corriente a esta unidad, deberá usar un adaptador de corriente USB, batería móvil u otra fuente de alimentación. Para más detalles, vea ["Cuando use un dispositivo](#page-12-1)  [iOS" en pág. 13](#page-12-1).

#### **Ranura para candado Kensington**

## <span id="page-9-1"></span>**Instalación del software específico**

Para usar esta unidad, debe instalar un software específico en el ordenador.

Con algunas pequeñas excepciones, puede descargarse la última versión para el sistema operativo que esté usando desde la web global de TEAC (https://teac-global.com/).

- **•** Cuando instale este software específico en un ordenador Windows, será instalado el driver Windows y la aplicación Settings Panel.
- **•** Cuando instale este software específico en un ordenador Mac, sólo será instalada la aplicación Mac Settings Panel.

Será usando el driver OS standard.

**•** Cuando use esta unidad con un dispositivo iOS, será usado el driver OS standard, por lo que no tendrá que instalar ningún software específico.

#### **CUIDADO**

*Antes de comenzar con la instalación del software, salga del resto de aplicaciones.*

## **Instalación del software Windows**

#### **CUIDADO**

- *• Complete la instalación del driver Windows en el ordenador antes de conectar la unidad con el cable USB.*
- *• Si ha conectado esta unidad al ordenador por medio del cable USB antes de instalar el driver Windows y aparece la pantalla del "Asistente de nuevo hardware", cierre el asistente y desconecte el cable USB.*

#### 8 **Proceso de instalación del software Windows**

- 1. Descárguese la última versión del driver para el sistema operativo que esté usando de la página web global de TEAC (https://teac-global.com/) y almacénelo en el ordenador que vaya a usar.
- 2. Descomprima el driver almacenado (fichero zip) en el escritorio del ordenador (u otra ubicación).
- 3. Haga doble clic "TASCAM\_MiNiSTUDIO\_Installer XXX.exe" (donde XXX es el número de versión) en la carpeta que aparece tras la descompresión para iniciar el software de instalación.
- 4. Cuando aparezca una pantalla de "Security Warning" (aviso de seguridad) o "User Account Control" (Control de cuenta de usuario), haga clic en el botón "Yes".
- 5. Cuando aparezca la pantalla Installshield Wizard del asistente de instalación, haga clic en "Next".

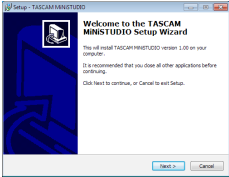

<span id="page-10-0"></span>6. Lea lo indicado en el Acuerdo de licencia y elija "I accept the terms in the license agreement" si está de acuerdo con esas cláusulas.

Haga clic después en el botón "Next".

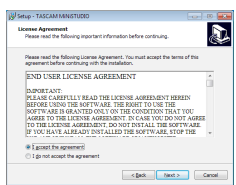

7. Haga clic en el botón "Install".

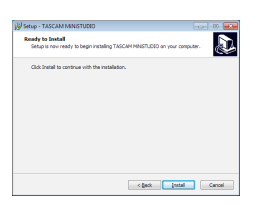

8. Después, haga clic en el botón "Install" para que comience la instalación.

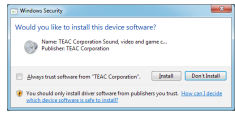

9. Una vez que la instalación haya terminado aparecerá la pantalla siguiente. Cuando lo haga, pulse sobre el botón "Finish".

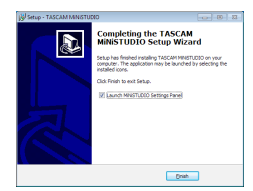

10. El instalador se cerrará y se iniciará la aplicación Windows Settings Panel.

#### **NOTA**

*Tras la instalación del driver, el proceso terminará la primera vez que conecte la unidad al ordenador vía USB. En ese momento, Windows iniciará automáticamente su aplicación de actualizaciones, por lo que puede pasar algún tiempo antes de que el ordenador reconozca que la unidad está conectada. Si el ordenador sigue sin reconocer la unidad tras un tiempo, abra la pantalla del instalador de software desde la zona de notificaciones de la parte inferior derecha de la pantalla del ordenador. Haga clic en "Abandonar la búsqueda del driver desde el actualizador de Windows", para detener la búsqueda.*

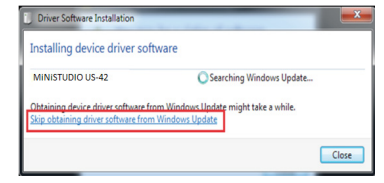

## **Instalación del software Mac**

#### **NOTA**

- *• Instale el software Mac en el ordenador antes de conectarlo a esta unidad usando el cable USB.*
- *• Dependiendo del ajuste Gatekeeper, es posible que aparezca un mensaje de aviso durante el proceso de instalación. Para más información acerca del Gatekeeper, vea "Uso del Gatekeeper".*

#### 8 **Proceso de instalación del software Mac**

- 1. Descargue la última versión del panel de ajustes para el sistema operativo usado desde la página web global de TEAC (https://teac-global.com/) y almacénelo en el ordenador que vaya a usar.
- 2. Haga doble clic en el fichero "TASCAM\_ MiNiSTUDIO Installer\_XXX.dmg" (donde XXX es el número de versión), que es un fichero de imagen de disco del panel de ajustes y haga doble clic en el fichero "MiNiSTUDIO Installer.pkg" que encontrará dentro de la carpeta que se abrirá.

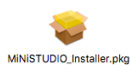

#### **NOTA**

*Dependiendo de la configuración de su ordenador, el fichero comprimido descargado no se descomprimirá de forma automática. En ese caso, descomprima primero el fichero zip y haga doble clic sobre el fichero de imagen de disco.*

3. Cuando se ponga en marcha el instalador, haga clic en el botón "Continue".

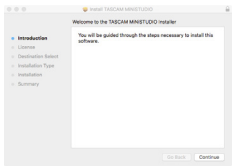

4. Elija después el idioma que quiera y haga clic en el botón "Continue".

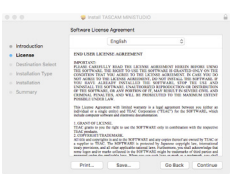

<span id="page-11-0"></span>5. Haga clic en el botón "Read License" y lea todos los puntos del Acuerdo de licencia. Si está de acuerdo con esas cláusulas, haga clic en "Agree". Haga clic después en el botón "Next".

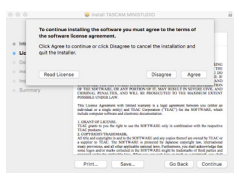

6. Haga clic después en el botón "Install" para hacer que comience la instalación.

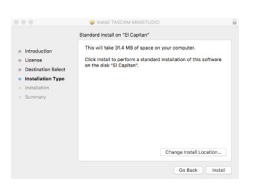

7. Cuando la instalación haya terminado aparecerá esta pantalla. Haga clic en el botón "Close".

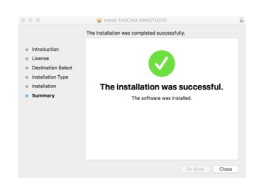

## **Uso del Gatekeeper**

Cuando use el Mac OS X, dependiendo del ajuste de la función Gatekeeper es posible que aparezca un mensaje de aviso durante la instalación anterior. La solución dependerá del mensaje de aviso

concreto. Vea los detalles en los puntos siguientes.

8 **Cuando el ajuste del Gatekeeper sea "Permitir aplicaciones descargadas desde: el Mac App Store"**

Es posible que aparezca el siguiente mensaje de aviso: "'MiNiSTUDIO\_Installer.pkg' can't be opened because it was not downloaded from the Mac App Store."

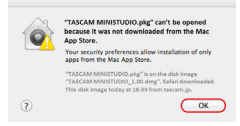

En ese caso, haga clic en el botón OK para cerrar el mensaje y después haga control-clic (o clic en el botón derecho del ratón) sobre el fichero y haga clic en "Open".

Cuando aparezca el mensaje de seguridad "MiNiSTUDIO\_Installer.pkg' can't be opened because it was not downloaded from the Mac App Store. Are you sure you want to open it?" haga clic en el botón "Open".

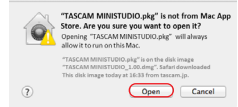

Es posible que este mensaje de aviso aparezca también cuando el ajuste del Gatekeeper no sea "Permitir aplicaciones descargadas desde: el Mac App Store."

El fichero seguirá sin abrirse y es posible que aparezca de nuevo el mensaje "'MiNiSTUDIO\_ Installer.pkg' can't be opened because it was not downloaded from the Mac App Store".

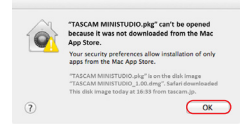

En este caso, copie el fichero desde la carpeta en la que esté en ese momento en otra carpeta y ábralo. De forma alternativa, cambie el ajuste del Gatekeeper a "Permitir aplicaciones descargadas desde: el Mac App Store y otras fuentes identificadas" y pruebe de nuevo a abrir el fichero.

#### 8 **Cuando el ajuste del Gatekeeper NO sea "Permitir aplicaciones descargadas desde: el Mac App Store"**

Es posible que aparezca "'MiNiSTUDIO\_Installer. pkg' is an application downloaded from the Internet. Are you sure you want to open it?" como un mensaje de seguridad. En ese caso, haga clic en el botón "Open".

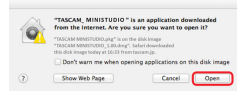

## 8 **Cambio del ajuste Gatekeeper**

El ajuste de esta función Gatekeeper puede ser modificado usando el elemento "Permitir aplicaciones descargadas desde:" que está en la página "General" del panel "Seguridad y privacidad" de las Preferencias del sistema. Para cambiar esto deberá hacer clic sobre el icono del candado (a) que está en la parte inferior izquierda e introducir un password para desbloquear los ajustes.

<span id="page-12-0"></span>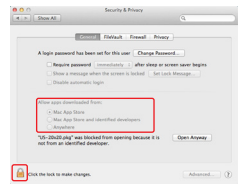

Los ajustes volverán a quedar bloqueados cuando salga de las Preferencias del sistema al pulsar Comando-Q o hacer clic en el botón  $\bullet$ , por ejemplo, o cuando haga clic en el botón "Ver todo" para cerrar el panel abierto.

#### **CUIDADO**

*La modificación de los ajustes de este Gatekeeper pueden dar lugar a riesgos en la seguridad de su ordenador.*

*Si cambia el ajuste Gatekeeper en el sentido de reducir la seguridad (usa uno de los ajustes inferiores), vuelva al valor original una vez que haya actualizado el driver y/o firmware. (Cuando esté instalando una actualización de firmware justo después del software, haga esto tras la actualización del firmware).*

## **Conexión a la corriente**

## **Cuando use un ordenador (Windows/Mac)**

Cuando esta unidad esté conectada a un ordenador funcionará con la alimentación vía bus USB, por lo que no será necesario conectar ninguna fuente de alimentación independiente.

## <span id="page-12-1"></span>**Cuando use un dispositivo iOS**

Cuando esta unidad esté conectada a un dispositivo iOS, será necesario que conecte una batería externa, adaptador de corriente USB u otra fuente de alimentación para poder usarla.

Conecte un pack de batería externa (TASCAM BP-6AA) o el adaptador de corriente USB incluido con el iPad o iPhone a un cable USB (opcional) y a la toma **DC IN 5V**.

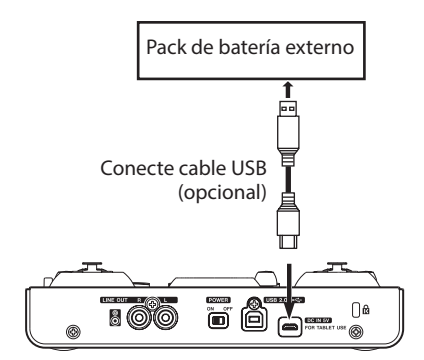

#### **CUIDADO**

- *• El iPod Touch no incluye ningún adaptador de corriente USB. Si va a usar esta unidad con un iPod Touch, compre de forma opcional un adaptador de corriente USB Apple genuino (con voltaje de 5 V y un amperaje mínimo de 700 mA).*
- *• Puede usar esta unidad con packs de batería externas y adaptadores de corriente USB, pero le recomendamos que use el pack de batería externa TASCAM BP-6AA o el adaptador de corriente USB Apple genuino incluido con el iPad/iPhone. Si utiliza otro adaptador de corriente USB, asegúrese de que cumple con las especificaciones siguientes.*
	- *• Voltaje de salida: 5 V*
	- *• Amperaje: 700 mA o superior*

*El uso de una fuente de alimentación con unas especificaciones distintas a las anteriores puede dar lugar a averías, recalentamiento, fuego u otros problemas. Si detecta cualquier situación anormal, deje de usar la unidad y póngase en contacto con el comercio en el que adquirió la unidad o con el servicio técnico oficial TASCAM para solicitar una reparación de la unidad.*

## **Ejemplos de conexión**

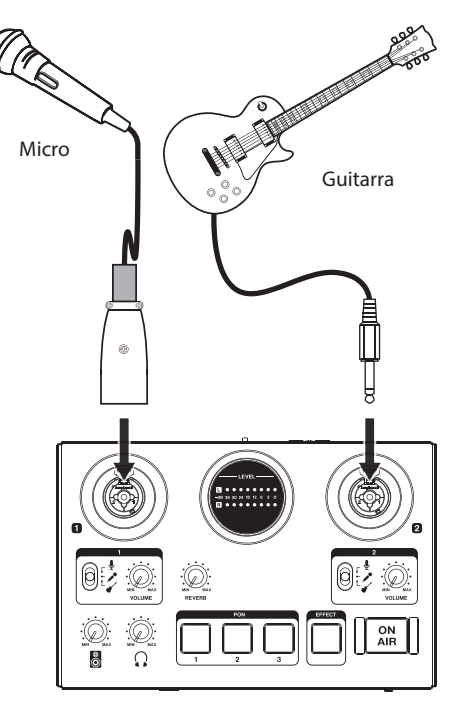

Ejemplos de conexión de un MiNiSTUDIO (panel superior)

<span id="page-13-0"></span>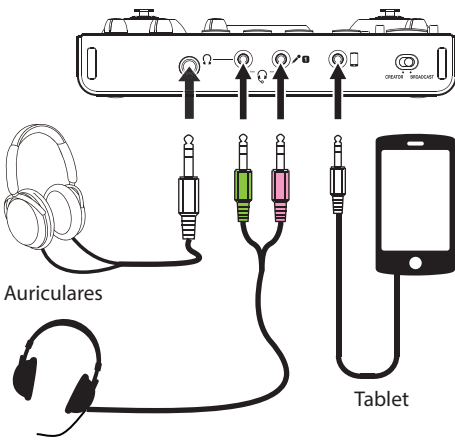

#### Diadema

Ejemplos de conexión de un MiNiSTUDIO (panel frontal)

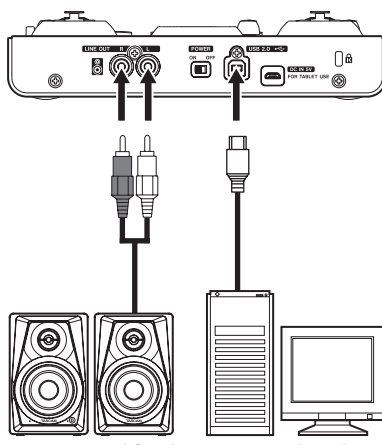

Monitores autoamplificados con conectores RCA

Ordenador

Ejemplos de conexión de un MiNiSTUDIO (panel trasero)

## **Conexión con un ordenador**

Use el cable USB incluido para conectar esta unidad al puerto USB 2.0/3.0 de un ordenador.

Cuando la unidad esté encendida, compruebe el elemento Settings Panel Device para confirmar que la conexión USB funciona correctamente.

## **CUIDADO**

*Si conecta esta unidad a un ordenador vía un hub USB, por ejemplo, es posible que se produzcan cortes en la señal audio o chasquidos u otro tipo de interferencias debido a la influencia de otros dispositivos USB conectados* 

*al hub. Por este motivo, le recomendamos que conecte esta unidad a un puerto USB independiente. No obstante, la conexión de teclados y ratones USB al mismo bus no supone ningún problema.*

## **Conexión de dispositivos iOS**

Necesitará un adaptador Lightning to USB Camera y el cable USB incluido con esta unidad para conectar un dispositivo iOS.

## **Conexiones audio**

Las señales audio analógicas recibidas en este dispositivo a través de micros y otros aparatos audio pueden ser convertidas en señales digitales y enviadas al ordenador vía USB.

Además, si conecta unos auriculares a esta unidad podrá monitorizar las señales audio recibidas en ella y las emitidas desde el ordenador.

#### **CUIDADO**

*Antes de conectar un dispositivo audio, ajuste el mando* **VOLUME** *(*4*,* 9*), de la salida de línea (*7*) y el de auriculares (*6*) al mínimo. El no hacer esto puede producir la aparición de ruidos repentinos y potentes, que pueden dañar sus oídos o producir otros problemas.*

## 8 **Conexión de micrófonos**

#### **Micros dinámicos**

Ajuste los interruptores de entrada de las tomas **IN**  $\blacksquare / \blacksquare$  (5), (8) a  $\blacktriangleright$  y conecte los micros a las tomas **IN D/IN 2** (1, 3) del panel superior de la unidad.

#### **Micros condensadores**

Cuando utilice un micro condensador que necesite alimentación fantasma, conéctelo a la toma **IN <b>D** o **IN 2** XLR (1 o 3) y ajuste el interruptor de entrada correspondiente (5  $o(8)$  a  $\ell$ .

#### **CUIDADO**

- *• Antes de hacer ninguna conexión, apague (o coloque en standby) tanto esta unidad como el resto de dispositivos que estén conectados a ella (excluyendo ordenadores/dispositivos iOS).*
- *• No ajuste el interruptor de entrada* **IN** */***IN** *(*5 *o* 8*) a (alimentación fantasma activa) cuando conecte un micro que no necesite este tipo de alimentación.*
- *• El activar la alimentación fantasma cuando tenga conectado un micro dinámico u otro tipo de micro que no la requiera puede producir daños en esta unidad y en los aparatos conectados.*
- *• Nunca conecte o desconecte un micro mientras la alimentación fantasma esté activada. El hacer esto podría provocar daños tanto en esta unidad como en los aparatos conectados.*
- <span id="page-14-0"></span>*• Ajuste los mandos* **VOLUME** *(*4*,* 9*), de salida de línea (*7*) y de auriculares (*6*) al mínimo antes de activar o desactivar la alimentación fantasma. Dependiendo de los micros conectados, pueden ser emitidos potentes ruidos a través de los monitores, capaces de dañar tanto sus oídos como los aparatos conectados.*
- *• La activación de la alimentación fantasma a algunos micros de cinta puede llegar a dañarlos. Ante la duda, nunca active la alimentación fantasma si tiene conectado un micro de cinta.*
- *• Si conecta esta unidad a un ordenador portátil con baja carga de la batería y ajusta el interruptor de entrada* **IN**  $\Pi$ **/IN**  $\Pi$  (5)  $o$  (8)  $a \nlessdot c$  el *ordenador se descargará más rápidamente.*

#### 8 **Conexión de guitarras**

Cuando conecte una guitarra o un bajo directamente a esta unidad, utilice la toma **IN** o **IN** (1 o 3) del panel superior de la unidad y ajuste el interruptor de dicha entrada (5  $\circ$  8) a  $\bullet$ .

#### 8 **Conexión de otros dispositivos audio**

Conecte otro equipos audio a la toma de entrada externa del panel frontal de la unidad. Use el ajuste de nivel de salida del dispositivo conectado para ajustar el nivel de entrada.

#### 8 **Conexión de monitores**

Conecte unos monitores (altavoces autoamplificados con conexiones no balanceadas) a las salidas **LINE OUT L/R** del panel trasero de la unidad.

Use el mando de salida de línea  $\mathbb{S}\left(\mathcal{D}\right)$  del panel superior para ajustar el volumen de estos altavoces.

#### 8 **Conexión de auriculares**

Conecte los auriculares a una de las tomas de auriculares (toma stereo standard o mini  $(15)$  o  $(16)$ ) del panel frontal de la unidad.

#### **NOTA**

*Por las dos salidas de auriculares (toma standard y mini stereo) es emitida la misma señal.*

#### **CUIDADO**

*Antes de conectar los auriculares, use el mando de auriculares (*6*) para reducir al mínimo el volumen. El no hacerlo puede producir la aparición de ruidos repentinos y potentes, que pueden dañar sus oídos o producir otros problemas.*

## **Acceso al Settings Panel**

Puede usar este Settings Panel para realizar ajustes a las distintas funciones de la unidad. También puede comprobar allí la versión de firmware y software. Puede acceder al Settings Panel de estas formas.

## **Windows**

Windows 10

**•** Haga clic derecho en el botón Inicio, elija "Todos los programas" y elija después "MiNiSTUDIO Settings Panel" dentro de TASCAM.

Windows 8.1

**•** Haga clic izquierdo en el botón de Inicio para acceder a la pantalla de inicio y hacer clic en el botón  $\dot{\mathbf{U}}$  para acceder a la pantalla de aplicaciones. Allí, haga clic en "MiNiSTUDIO Settings Panel" dentro de TASCAM para abrirlo.

Windows 7

**•** Haga clic en el botón de Inicio de Windows, elija "Todas las aplicaciones" y elija después "MiNiSTUDIO Settings Panel" dentro de TASCAM.

#### **Mac**

**•** Usando el Finder, abra la capeta de Aplicaciones y haga clic en "MiNiSTUDIO Settings Panel" para abrir el Settings Panel.

## <span id="page-14-1"></span>**Resumen del Settings Panel**

Este panel se divide en dos páginas con pestañas. Haga clic en una pestaña de la parte superior del panel de ajustes para acceder a esa página.

- **•** EASY: Esta página le muestra el estado activo del driver, así como información sobre las conexiones. También le permite cambiar diversos ajustes básicos.
- **•** EXPERT: En esta página puede hacer ajustes en el mezclador interno y en los efectos.

#### **NOTA**

*Cuando abra el panel de ajustes, los valores de ajuste de cada página serán los que tenía la última vez que lo cerró.*

## <span id="page-14-2"></span>**Uso de la barra de menú Settings Panel**

Haga clic en "Mode Presets", "Initialize", "Scene Memory" o "Extra Effects" en la parte superior izquierda de la barra de menú en a pestaña "EASY" o "EXPERT" del Settings Panel para acceder a la pantalla de menú correspondiente.

#### 8 **Modo Presets (solo Windows**)

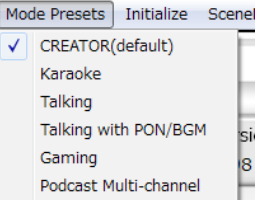

#### Ajuste el interruptor **CREATOR/BROADCAST** de la unidad a **CREATOR** para usar esto.

**• CREATOR (por defecto)**

Los ajustes de este preset resultan adecuados cuando, por ejemplo, esté usando un software DAW convencional.

**• Karaoke**

Los ajustes de este preset son adecuados para karaoke por Internet, por ejemplo.

Ajuste ASIO a "ON" en el Settings Panel si quiere usar plug-ins compatibles con VST para añadir eco u otros efectos.

Cuando vaya a usar los efectos internos del MiNiSTUDIO, ajuste ASIO a "OFF" en el Settings Panel.

#### **• Talking**

Los ajustes de este preset sirven para hablar usando una aplicación de comunicación de audio/vídeo por Internet convencional, por ejemplo.

#### **• Talking with PON/BGM**

Los ajustes de este preset sirven para hablar usando una aplicación de comunicación de audio/vídeo por Internet convencional, por ejemplo, mientras usa la función PON interna o reproduce música de fondo con Windows Media Player u otra aplicación.

#### i **Gaming**

Los ajustes de este preset se usan para el streaming en directo de juegos mientras habla con otros jugadores en los juegos que admitan chat de voz.

#### i **Podcast Multi-channel**

El número de canales de entrada ASIO ha sido aumentado hasta seis.

Además de las entradas Mic (Mixing Driver In1/2), la salida del driver Windows "MiNiSTUDIO US-32/42" puede ser asignada a Mixing Driver In3/4 y la salida del "Additional driver US-32/42" puede ser asignada a Mixing Driver In5/6.

Cuando use un DAW, podrá grabar diferentes señales audio en pistas independientes y podrá hacer ajustes separados, lo que le permitirá crear fácilmente material podcast. [\(Vea "Creación de](#page-20-1)  [podcasts \(sólo Windows\)" en pág. 21\).](#page-20-1)

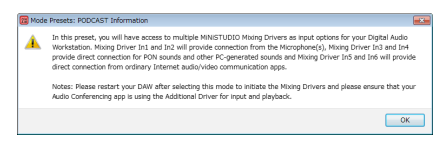

#### **NOTA**

*Como antes, solo podrá usar Mixing Driver In1/2 con los presets que no sean Podcast Multichannel. Cuando cambie a o desde otro preset, deberá reiniciar la aplicación ASIO y actualizar los ajustes audio. También deberá reiniciar el Settings Panel.*

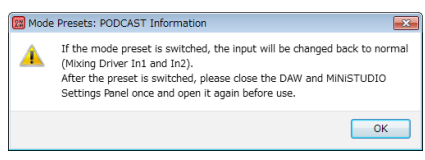

#### 8 **Initialize**

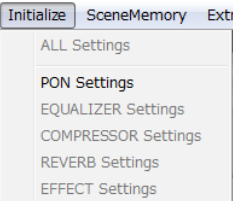

El Settings Panel quedará de la siguiente forma **• ALL Settings**

Los ajustes EQUALIZER, COMPRESSOR, REVERB, EFFECT y PON serán reiniciados a sus valores por defecto, PON LATCH será activado y no será asignado nada como fuente de sonido PON.

#### **• PON Settings**

PON LATCH es ajustado a ON y las fuentes de sonido PON son ajustadas de la siguiente forma. PON 1: NO!!

- PON 2: YES!! PON 3: APPLAUSE!
- **• EQUALIZER Settings** Inicializa los ajustes EQUALIZER.
- **• COMPRESSOR Settings** Inicializa los ajustes COMPRESSOR.
- **• REVERB Settings** Inicializa los ajustes REVERB.
- **• EFFECT Settings** Inicializa los ajustes EFFECT.

#### 8 **Scene Memory**

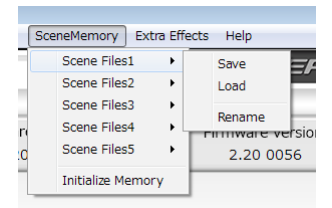

Puede almacenar un máximo de cinco escenas. El nombre de cada escena puede ser modificado usando el elemento del submenú "Rename".

• Elementos Scene Files 1-5

Úselos para almacenar los valores Settings Panel activos como una memoria de escena. De fábrica, la unidad viene con cinco memorias de escena prefijadas.

• Elemento Initialize Memory

Le permite borrar las cinco memorias de escena. Para más detalles, vea ["Reinicio de todas las](#page-16-2)  [memorias de escena" en pág. 17.](#page-16-2)

#### **NOTA**

*El elemento "BUFFER SIZE" de la página EXPERT no es almacenado.*

#### <span id="page-16-2"></span><span id="page-16-0"></span>**Reinicio de todas las memorias de escena**

Puede borrar las cinco memorias de escena.

#### **CUIDADO**

*Tras este reset ya no podrá restaurar los ajustes anteriores.*

- 1. En la barra de menú, vaya al menú "Scene Memory" y haga clic en "Initialize Memory".
- 2. Aparecerá el siguiente mensaje de confirmación que le indica que todas las memorias de escena van a ser reiniciadas.

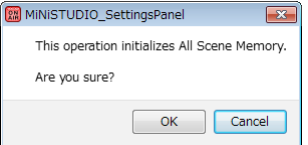

3. Haga clic en el botón "OK" para reiniciar todas las escenas de memoria.

#### **NOTA**

*Haga clic en el botón* "*Cancel*" *para volver al Settings Panel sin que las cinco memorias de escena sean inicializadas.*

8 **Extra Effects**

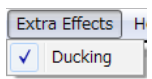

• Ducking

Esto le da acceso a una pantalla en la que podrá configurar la función ducking. [\(Vea "Uso de la](#page-21-1)  [función ducking" en pág. 22\).](#page-21-1)

## <span id="page-16-1"></span>**Página EASY**

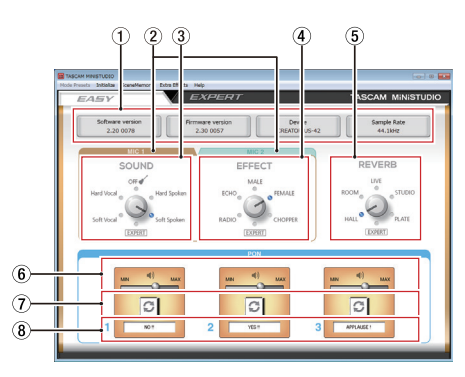

#### **NOTA**

*Haga clic con el ratón en los botones para activarlos o desactivarlos.*

1 **Zona de estado** Le muestra el estado activo del software.

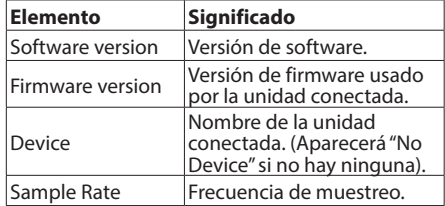

#### 2 **Pestañas MIC 1/MIC 2**

Úselas para cambiar entre visualizar los controles SOUND y EFFECT para las tomas de entrada de micro MIC 1 (1),  $\overline{16}$ ,  $\overline{17}$ ) v MIC 2 ( $\overline{3}$ ).

#### 3 **Zona SOUND**

Se usa para elegir una calidad de sonido prefijada a aplicar a las señales recibidas a través de las entradas  $(1)$ ,  $(3)$ ,  $(6)$  y  $(17)$ ).

Se iluminará el indicador correspondiente a la calidad de sonido elegida.

Opciones: Soft Vocal, Hard Vocal, OFF, Hard Spoken, Soft Spoken, EXPERT

#### **NOTA**

*Si elige "EXPERT", serán asignados los ajustes de compresor y ecualizador de la página EXPERT.*

#### 4 **Zona EFFECT**

Úsela para elegir un preset de efectos a aplicar a las señales recibidas a través de las entradas  $(1)$ ,  $(3)$ ,  $(16)$  y  $(17)$ ).

Se iluminará el indicador del efecto elegido. Opciones: RADIO, ECHO, MALE, FEMALE, CHOPPER, EXPERT

#### **NOTA**

*Si elige "EXPERT", serán asignados los ajustes de efectos de la página EXPERT.*

#### 5 **Zona REVERB**

Úselo para elegir un preset de reverb a aplicar a las señales recibidas por las entradas  $(1, 3, 10, \sqrt{12})$ . Se iluminará el indicador de la reverb elegida.

Opciones: HALL, ROOM, LIVE, STUDIO, PLATE, EXPERT

#### **NOTA**

*Si elige "EXPERT", serán asignados los ajustes de reverb de la página EXPERT.*

6 **Mandos deslizantes de volumen de salida de los sonidos disparados** Úselos para ajustar el volumen de los sonidos disparados o activados.

Deslícelo hasta **MIN** para anular la salida o hacia **MAX** para amplificar el sonido.

7 **Botones de repetición**

Cuando uno de estos botones esté activado, las flechas se iluminarán para indicar que está activa la función de repetición para el sonido activado.

#### 8 **Estado del sonido activado**

Arrastre y suelte ficheros audio para cargarlos.

i Cuando un parche disparado **PON** (1/2/3) tenga un fichero audio cargado, el nombre de <span id="page-17-0"></span>ese fichero aparecerá en la zona de estado de sonido disparado y se iluminará en naranja.

- Cuando haya un problema con un fichero cargado, el nombre del fichero aparecerá en la zona de estado de sonido activado, pero la zona aparecerá en color gris.
- i Cuando no haya ningún fichero cargado, la zona de estado de sonido disparado estará en gris.

## <span id="page-17-1"></span>**Página EXPERT**

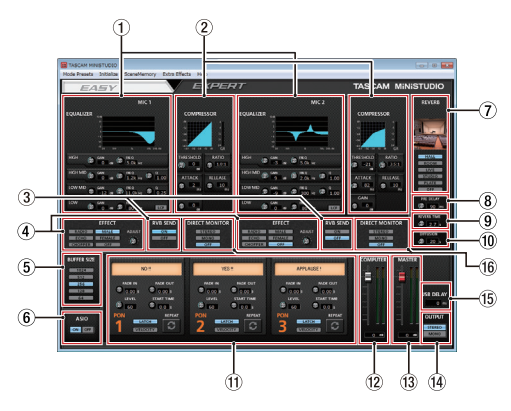

#### **CUIDADO**

*EQUALIZER, COMPRESSOR y REVERB no tienen efectos sobre la toma de entrada externa (*i*).*

#### **NOTA**

- *• Use el ratón para hacer clic y arrastrar los mandos de parámetros arriba y abajo para ajustarlos.*
- *• Haga clic con el ratón en los botones para activarlos o desactivarlos.*

#### 1 **Zona EQUALIZER**

Esta unidad dispone de un ecualizador de 4 bandas (con bandas HIGH, HIGH MID, LOW MID y LOW).

Use este ecualizador para aumentar o reducir los niveles de determinados rangos de frecuencias. Puede usar esto, por ejemplo, para intensificar el sonido de un instrumento concreto, para ajustar el balance de un rango amplio y cortar frecuencias no deseadas. [\(Vea "Resumen de zona](#page-18-0)  [de pantalla EQUALIZER \(EQ paramétrico de 4](#page-18-0)  [bandas\)" en pág. 19\).](#page-18-0)

#### 2 **Zona COMPRESSOR**

Cuando el volumen de entrada supere el nivel de umbral o THRESHOLD, el volumen será comprimido, reduciendo así la variación del volumen de salida.

Por ejemplo, al reducir las partes de mayor nivel conforme se producen, conseguirá un nivel de volumen más estable. Esto hace que los sonidos de menor nivel sean intensificados y que así el sonido global sea mayor. [\(Vea "Resumen de zona](#page-19-0)  [de pantalla COMPRESSOR" en pág. 20\).](#page-19-0)

#### **NOTA**

*Cuando el compresor esté desactivado, la curva de compresión aparecerá, pero los medidores no estarán activos.*

#### 3 **Zona de pantalla RVB SEND**

Si uno de los interruptores de tipo de reverb está ajustado a algo distinto a OFF, podrá activar/ desactivar la reverb de micro.

Opciones: ON (por defecto), OFF

#### 4 **Zona EFFECT**

Úsela para elegir un preset de efectos a aplicar a las señales recibidas a través de las entradas  $(1, 3, 16)$  y  $(7)$ . Use el mando BALANCE para ajustar el balance entre señal seca (sin efectos)/ húmeda (con efectos). [\(Vea "Resumen de la zona](#page-19-1)  [de pantalla EFFECT" en pág. 20\).](#page-19-1)

#### 5 **Zona de ajuste BUFFER SIZE (solo Windows)**

El driver Windows de la unidad almacena temporalmente las señales audio enviadas a y desde el ordenador en un buffer. Puede ajustar el tamaño de este buffer.

Un tamaño pequeño produce un menor retardo de la señal audio (latencia), pero requiere un procesado mucho más rápido por parte del ordenador. Si el procesado no se puede realizar con precisión, por ejemplo debido a otras operaciones del sistema, se escucharán chasquidos y cortes en la señal audio.

El aumentar el tamaño del buffer estabilizará la operativa, pero también hará que aumente el retardo de las señales audio enviadas al ordenador. Puede usar el botón del panel para ajustar el tamaño del buffer, de acuerdo a las condiciones de uso.

Opciones: 1024, 512, 256, 128, 64

#### 6 **Zona de ajuste ASIO (solo Windows)** Esto activa y desactiva el uso de ASIO. Actívelo cuando utilice un plug-in que admita ASIO en las señales recibidas en la unidad. Opciones: ON, OFF

#### **CUIDADO**

*Si deja esto en ON cuando use un plug-in que no admita ASIO, las señales de entrada no serán emitidas.*

#### 7 **Interruptor de tipo de reverb**

Úselo para elegir el tipo de reverb. Dependiendo del tipo, la densidad y el nivel del sonido reverb variará.

Opciones: HALL, ROOM, LIVE, STUDIO, PLATE, **OFF** 

#### 8 **Mando PRE DELAY**

Ajusta la cantidad de retardo que se produce hasta las primeras reverberaciones. Cuanto mayor sea este valor, más grande será el sonido de sala producido por las reverberaciones. Rango: 0–250 ms

#### 9 **Mando REVERB TIME**

Ajusta la duración de las reverberaciones. Cuanto mayor sea el valor, durante más tiempo sonarán las reverberaciones. Rango: 0.1–10 s

#### 0 **Mando DIFFUSION**

Esto ajusta la amplitud de las reverberaciones. Rango: 0–100

#### q **Zona de sonido disparado**

Haga aquí los ajustes del sonido disparado o activado. [\(Vea "Resumen de la zona de pantalla](#page-19-2)  [de efecto disparado PON" en pág. 20\).](#page-19-2)

#### w **Fader COMPUTER**

Úselo para ajustar la cantidad de señal que vuelve desde el ordenador.

El valor ajustado aparecerá debajo del fader.

#### e **Fader MASTER**

Úselo para ajustar el nivel de la señal de salida. El valor ajustado aparecerá debajo del fader.

#### r **Zona de ajuste OUTPUT**

Ajusta si la salida de señal MASTER será mono o stereo.

Opciones: STEREO, MONO

#### **15** Zona de ajuste USB DELAY

Durante las emisiones broadcast en directo, la latencia de la captura de pantalla puede dar lugar a diferencias de temporización entre el audio y el vídeo. Con la adición voluntaria de un retardo a la salida audio vía USB, puede corregir esta diferencia.

Rango: 0 – 2000 ms

#### y **Zona de ajuste DIRECT MONITOR**

- Elija si la salida de señal MASTER es mono o stereo. Opciones: STEREO, MONO, OFF
- **•** Esto solo funcionará cuando el interruptor CREATOR/BROADCAST de la unidad esté ajustado a CREATOR.

También puede elegirlo cuando el interruptor esté ajustado a BROADCAST, pero siempre actuará como MONO.

#### <span id="page-18-0"></span>8 **Resumen de zona de pantalla EQUALIZER (EQ paramétrico de 4 bandas)**

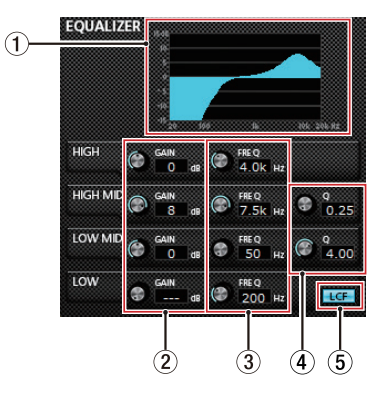

#### 1 **EQ gráfico**

La respuesta de frecuencia con los valores activos aparece en forma de gráfico.

Este gráfico aparece incluso cuando el EQ no esté activo.

#### 2 **Mandos GAIN (HIGH/HIGH MID/LOW MID/LOW)** Determinan el nivel en el que es aumentada o reducida la banda HIGH, HIGH MID, LOW MID y LOW.

Rango: ±12 dB (por defecto: 0 dB)

#### 3 **Mandos FREQ (HIGH/HIGH MID/LOW MID/ LOW)**

Ajusta la frecuencia de corte de la banda HIGH, HIGH MID, LOW MID y LOW.

Rangos

HIGH: 1.7 kHz–18.0 kHz (por defecto: 5 kHz) HIGH MID: 32 Hz–18.0 kHz (por defecto: 1.2 kHz) LOW MID: 32 Hz–18.0 kHz (por defecto: 300 Hz) LOW: 32 Hz–1.6 kHz (por defecto: 80 Hz)

#### 4 **Mandos Q (HIGH MID/LOW MID)**

Ajusta la altura del pico de la banda HIGH MID y LOW MID.

Cuanto mayor sea el valor, más altura tendrá el pico, lo que hará que afecte a una banda de frecuencias más estrecha y, a la inversa, a menor valor, mayor será la banda de frecuencias afectada.

#### Rangos

HIGH MID: 0.25–16.00 (por defecto: 1.00) LOW MID: 0.25–16.00 (por defecto: 1.00)

#### 5 **Botón LCF**

Haga clic en este botón para activar un filtro de corte de graves que eliminará los ruidos y otros sonidos de bajas frecuencias. El botón LCF se iluminará cuando esté activo. (Por defecto: off)

#### 8 **Resumen de zona de pantalla COMPRESSOR**

<span id="page-19-0"></span>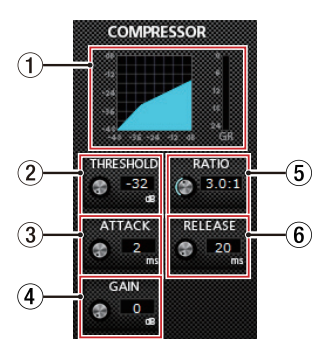

#### 1 **Pantalla de estado del compresor**

Tres medidores le muestran el nivel de la señal entrante en el compresor (INPUT), el de la señal emitida por el compresor (OUTPUT) y la reducción de ganancia producida por este (GR).

#### 2 **Mando THRESHOLD**

Determina el nivel de umbral que hará que el efecto se ponga en marcha.

Rango: −32 dB–0 dB (por defecto: 0 dB)

#### 3 **Mando ATTACK**

Ajusta el tiempo que debe pasar hasta que la compresión llegue al valor RATIO ajustado una vez que el volumen de entrada supere el umbral.

Rango: 2 ms–200 ms (por defecto: 2 ms)

#### 4 **Mando GAIN**

Ajusta la ganancia de la señal de salida. Al comprimir el volumen, el nivel de salida es menor que el de entrada. Use el mando GAIN para aumentar el nivel de salida y acercarlo al nivel de entrada.

Rango: 0 dB–20 dB (por defecto: 0 dB)

#### 5 **Mando RATIO**

Ajusta el porcentaje de compresión del volumen de entrada.

Gírelo a la derecha para aumentar el ratio y que así aumente la cantidad de compresión.

Rango: 1.0:1–inf:1 (por defecto: 1.0:1)

#### 6 **Mando RELEASE**

Ajusta el tiempo que debe pasar hasta que la compresión se detiene y el sonido vuelve a su nivel sin compresión una vez que la entrada cae por debajo del umbral.

Rango: 10 ms–200 ms (por defecto: 10 ms)

#### **NOTA**

*Cuando el compresor esté desactivado, la curva del compresor aparecerá pero los medidores no estarán activos.*

■ Resumen de la zona de pantalla EFFECT

<span id="page-19-1"></span>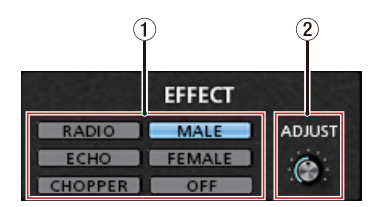

1 **Interruptores de tipo de efecto EFFECT** Úselos para elegir un preset de efectos a aplicar a las señales recibidas a través de las entradas ( $\overline{1}$ ),  $(3)$ ,  $(16)$  y  $(17)$ ).

> Opciones: RADIO, ECHO, MALE, FEMALE, CHOPPER, OFF

#### 2 **Mando ADJUST**

Ajusta la cantidad de sonido que se ve afectado. El girarlo hacia la derecha hace que aumente la cantidad de sonido afectado.

<span id="page-19-2"></span>■ Resumen de la zona de pantalla de efecto **disparado PON**

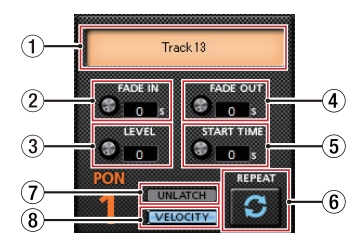

## 1 **Estado de sonido disparado**

Arrastre y suelte ficheros audio para cargarlos.

- i Cuando un parche disparado **PON** (1/2/3) tenga un fichero audio cargado, el nombre de ese fichero aparecerá en la zona de estado de sonido disparado y se iluminará en naranja.
- Cuando haya un problema con un fichero cargado, el nombre del fichero aparecerá en la zona de estado de sonido activado, pero la zona aparecerá en color gris.
- i Cuando no haya ningún fichero cargado, la zona de estado de sonido disparado estará en gris.

#### 2 **Mando FADE IN**

Ajusta el tiempo de fundido de entrada del sonido disparado.

Rango: 0.00 - 5.0 s (por defecto: 0.00 s)

#### 3 **Mando LEVEL**

Ajusta el volumen del sonido disparado. Rango: 0 - 100 (por defecto: 60)

#### 4 **Mando FADE OUT**

Ajusta el tiempo de fundido de salida del sonido disparado.

Rango: 0.00 - 5.0 s (por defecto: 0.00 s)

#### <span id="page-20-0"></span>5 **Mando START TIME**

Ajusta en qué punto empezará la reproducción del sonido disparado en el fichero.

Rango: 0.00 - 5.0 s (por defecto: 0.00 s)

#### 6 **Botón REPEAT**

Cuando uno de estos botones esté activado, las flechas se iluminarán para indicar que está activa la función de repetición para el sonido activado. Por defecto: off

#### 7 **Botón LATCH/UNLATCH**

Esto ajusta el modo de parche de disparo **PON**. LATCH: Pulse una vez un parche **PON** para iniciar la reproducción y de nuevo para detenerla. UNLATCH: Mantenga pulsado un parche **PON** para que se reproduzca el sonido mientras lo mantenga pulsado. Deje de pulsarlo para detener la reproducción.

#### 8 **Botón VELOCITY**

Ajusta los modos operativos de los parches de disparo **PON** (1/2/3).

Cuando esté activado se iluminará **VELOCITY** y su funcionamiento será el siguiente.

Por defecto: off

- On: El volumen de la reproducción del sonido PON se ve afectado por la fuerza de golpeo del parche de disparo **PON** (1/2/3).
- Off: El volumen del sonido **PON** es ajustado por el mando **LEVEL**. No se ve afectado por la fuerza con la que golpee el parche **PON** (1/2/3).

## **Ajustes del driver para fines concretos (solo Windows)**

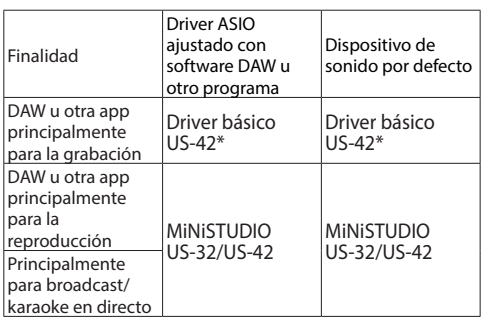

\* Dependiendo de las condiciones operativas, esto puede mejorar el rendimiento.

#### **NOTA**

*"Additional driver US-32/42" es compatible con las principales apps de comunicación.*

## <span id="page-20-1"></span>**Creación de podcasts (sólo Windows)**

Puede grabar podcasts en sesiones multicanal asignando de forma selectiva los distintos drivers a las pistas DAW adecuadas. Esto permite un control completo de los streams audio individuales durante la post-producción de la edición audio.

#### **NOTA**

#### *Necesita un DAW (workstation audio digital) u otro software que admita entrada ASIO para la grabación de un podcast multicanal.*

- 1. Elija "Podcast Multi-channel" en los Mode Presets del Settings Panel del MiNiSTUDIO.
- 2. Abra su DAW y elija "MiNiSTUDIO US-32/42 Mixing Driver" como dispositivo ASIO.
- 3. Cree nuevas pistas y asigne sus entradas de la siguiente forma.

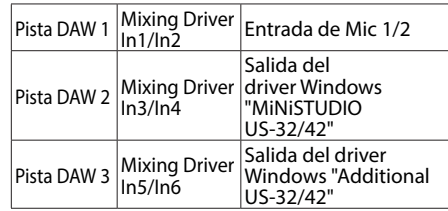

#### **NOTA**

- *• Puede crear pistas DAW independientes para Mixing Driver 1 (Mic 1) y Mixing Driver 2 (Mic 2)*
- *• Puede monitorizar las pistas como quiera activando sus funciones de monitorización en el DAW.*

Por ejemplo, cuando conecte un micro a la entrada de esta unidad y el dispositivo Windows por defecto esté ajustado a "MiNiSTUDIO US-32/42" y el dispositivo de entrada/salida para las apps de comunicación audio/vídeo de Internet habitual esté ajustado a "Additional driver", podrá monitorizar los siguientes sonidos de entrada si la monitorización está activa para cada pista.

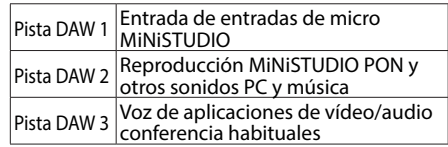

#### **NOTA**

#### *Puede combinar varias voces de usuarios en una única pista audio.*

- 4. Grabe en el DAW.
- 5. Edición: Ajuste el balance audio, añada efectos, elimine pausas o contenido no deseado, etc.

## <span id="page-21-1"></span><span id="page-21-0"></span>**Uso de la función ducking**

Esta función estará disponible una vez que haya actualizado tanto el software como el firmware como mínimo a la versión 2.0. Esta función, cuando la unidad reciba una señal de micro, podrá reducir automáticamente el volumen de la música de fondo o de cualquier otro sonido que esté siendo reproducido en el ordenador o recibido a través de la toma AUX del panel frontal. Acceda a la pantalla de ajuste de esta función ducking desde el menú "Extra Effects" que está en la parte superior del Settings Panel. Primero, elija la fuente de entrada de música de

fondo y ajuste el mando "THRESHOLD".

Después, ajuste los mandos "ATTENUATE" y "RELEASE TIME" de la forma que crea necesaria.

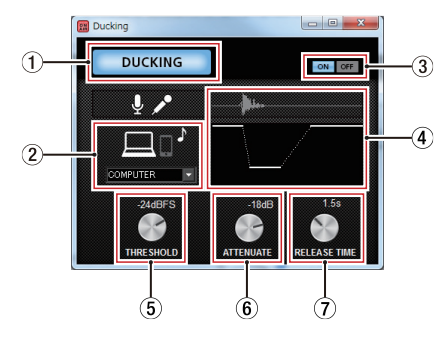

#### 1 **Indicador DUCKING**

Iluminado cuando está función está activa.

#### 2 **Fuente de sonido amortiguada**

Elige la fuente sobre la que actuará la función. Solo puede elegir AUX cuando utilice un Mac.

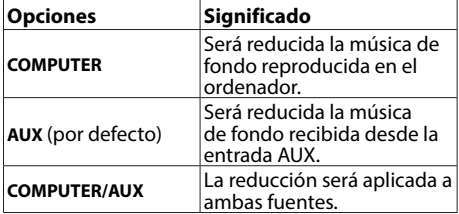

3 **Botones ON/OFF de función ducking** Activan o desactivan la función ducking.

#### 4 **Ilustración del efecto**

Esto le indica de qué forma afectan al nivel de ducking o amortiguación los ajustes de los mandos "ATTENUATE" y "RELEASE TIME".

#### 5 **Mando THRESHOLD**

El efecto ducking será activado cuando la entrada de micro sobrepase este nivel de umbral. Para usar la función ducking cuando el nivel de entrada de micro sea bajo, ajuste este parámetro a un nivel bajo (−30dBFS es el mínimo).

Valores: 0dBFS, −6dBFS, −9dBFS, −12dBFS, −15dBFS, −18dBFS (por defecto), −21dBFS, −24dBFS, −27dBFS, −30dBFS

#### 6 **Mando ATTENUATE**

Esto ajusta la cantidad en la que será reducido el nivel de volumen de la música de fondo.

Valores: 0dB, −3dB, −6dB, −9dB, −12dB (por defecto), −18dB, −24dB, −27dB, −30dB

#### 7 **Mando RELEASE TIME**

Esto ajusta el tiempo que transcurre hasta que el volumen de la música de fondo vuelve a la normalidad una vez que la entrada de micro pasa por debajo del valor "THRESHOLD".

Valores: 0.1s, 0.5s, 1.0s, 1.2s, 1.5s, 1.8s, 2.0s (por defecto), 2.5s, 3.0s, 3.5s, 4.0s, 4.5s, 5.0s

## **Función de notificación**

Si el ordenador que esté usando está conectado a Internet, aparecerán notificaciones cuando ejecute el Settings Panel.

#### **NOTA**

*Ponga una marca (*4*) en el recuadro "No quiero ver este mensaje más veces" para evitar que aparezca el mismo mensaje la próxima vez que ejecute la aplicación.*

## **Función de actualización automática del Settings Panel y firmware**

Si el ordenador que esté usando está conectado a Internet, cuando esté disponible una nueva versión del Settings Panel o del firmware, cuando ejecute el Settings Panel aparecerá una notificación relativa a la posibilidad de su actualización automática.

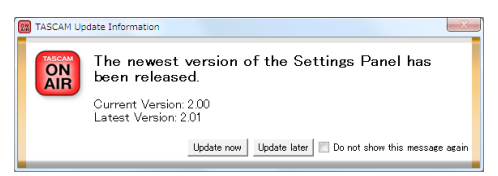

#### Notificación de actualización del Settings Panel

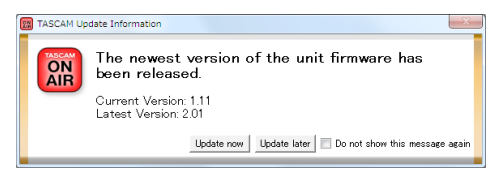

Notificación de actualización del firmware Haga clic en el botón "Update now" si quiere usar la última versión del Settings Panel o firmware.

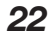

<span id="page-22-0"></span>El fichero será descargado automáticamente y se ejecutará el software de actualización.

Haga clic en el botón "Update later" para cerrar la ventana de actualización en caso de que no quiera realizar la actualización o quiera hacerlo más tarde.

#### **NOTA**

- *• Ponga una marca (*4*) en el recuadro "No quiero ver este mensaje más veces" para evitar que aparezca el mismo mensaje la próxima vez que ejecute la aplicación.*
- *• Una vez que haya cerrado la ventana de actualización, podrá volver a acceder a ella eligiendo* **Help**w**Update** *desde el menú.*
- *• Después de actualizar el firmware, encienda otra vez la unidad.*

## <span id="page-22-3"></span>**Guía de aplicación**

Aquí le explicamos cómo configurar algunas aplicaciones audio para usarlas con esta unidad.

#### <span id="page-22-1"></span>**Windows Media Player**

1. Abra el Panel de control del sistema operativo.

#### **NOTA**

*Siga estos pasos para acceder al Panel de control.* Windows 10/Windows 8.1

Haga clic derecho en el botón de Inicio de Windows y elija Panel de control.

Windows 7

Haga clic izquierdo en el botón de Inicio de Windows y elija Panel de control en el menú de Inicio.

2. Haga doble clic en Sonido en el Panel de control.

#### **NOTA**

*Si el Panel de control está ajustado para ser visualizado como iconos, aparecerá un icono Sonido.*

3. En la página de Reproducción, haga clic derecho en "MiNiSTUDIO US-32/US-42" y en "Configurar como dispositivo predeterminado" en el menú desplegable que aparecerá.

Cuando lo haga, la marca de comprobación verde (4) quedará al lado del dispositivo elegido.

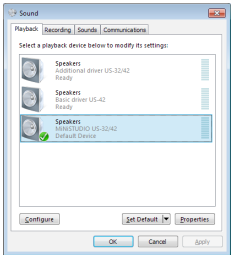

Pantalla Windows 8.1

#### **NOTA**

- *• Para usar esta unidad como un dispositivo de grabación, vaya a la página Recording y use "Set as Default Device" de la misma forma que en la página Playback.*
- *• "Additional driver US-32/42" es compatible con las principales app de comunicaciones. En la mayoría de casos, puede ajustar "MiNiSTUDIO US-32/42" como dispositivo por defecto sin problemas.*
- 4. Tras completar el ajuste, haga clic en el botón OK.
- 5. Ejecute el Windows Media Player, elija un fichero audio y comience la reproducción.

#### **NOTA**

- *• Si cambia los ajustes con Windows Media Player en marcha, el software no reconocerá que ha cambiado el dispositivo. En ese caso, reinicie el Windows Media Player.*
- *• Si sigue sin poder escuchar ningún sonido tras realizar los ajustes y completar los pasos anteriores, reinicie el ordenador.*
- *• Si realiza este ajuste, el sonido será emitido a través de esta unidad, pero no a través de los altavoces o la toma de auriculares del ordenador.*

## <span id="page-22-2"></span>**OS X e iTunes**

- 1. Abra la carpeta "Utilidades" que está dentro de la carpeta "Aplicaciones" y haga doble clic en "Configuración audio MIDI". Después, abra allí la ventana "Dispositivos de audio".
- 2. Haga clic en "MiNiSTUDIO US-42" para elegirlo y haga después clic derecho o control-clic en él. Después haga clic en "Usar este dispositivo para la salida de sonido" en el menú desplegable. La marca de altavoz aparecerá al lado de "MiNiSTUDIO US-42".

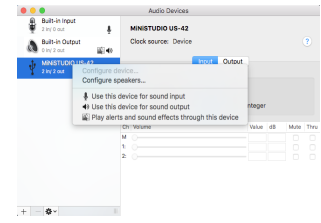

#### **NOTA**

*Si quiere usar esta unidad como dispositivo de grabación, elija "MiNiSTUDIO US-42" en "Usar este dispositivo para la entrada de sonido".*

3. Ejecute iTunes, elija un fichero audio y comience la reproducción.

## <span id="page-23-0"></span>**Resolución de problemas**

Lea este capítulo si es incapaz de utilizar la unidad correctamente incluso después de configurarla siguiendo los procedimientos indicados en este manual.

Si aún así continúa sin resolver los problemas, póngase en contacto con el comercio en el que haya adquirido esta unidad o con el servicio técnico de TASCAM y facilite la siguiente información relativa al entorno operativo y detalles respecto al problema.

#### 8 **Entorno operativo**

- **•** Fabricante del ordenador
- **•** Modelo
- **•** CPU
- **•** Memoria (RAM)
- **•** Sistema operativo
- **•** Programas usados
- **•** Programas antivirus
- **•** Uso de LAN inalámbrica

Vea en la contraportada de este manual las distintas direcciones de contacto.

#### 8 **El software específico no puede ser instalado.**

1. Compruebe el sistema operativo Es posible que el sistema operativo que esté usando no admita el software que está tratando de instalar.

Verifique qué sistemas operativos son admitidos por el software que está tratando de instalar.

2. Detenga la ejecución de cualquier software que se esté ejecutando en segundo plano Dado que los programas antivirus y otros que se estén ejecutando en segundo plano puede interferir con esta instalación, deténgalos antes de iniciar la instalación.

#### 8 **La unidad está conectada, pero el ordenador no reconoce la unidad.**

- 1. Instale el software específico
	- Si no lo ha hecho todavía, instale el software específico. Para más detalles, vea ["Instalación del](#page-9-1)  [software específico" en pág. 10.](#page-9-1)
- 2. Cambie de puerto USB
	- Esta unidad no funciona con USB 1.1. Use un puerto USB 3.0 ó USB 2.0.
	- No use hubs USB. Conecte siempre esta unidad directamente a un puerto USB del ordenador.
	- Si los pasos anteriores no solucionan el problema, conecte la unidad a un puerto USB distinto del ordenador.

#### 8 **No se escucha sonido incluso con la reproducción del ordenador.**

#### **Windows**

**•** Vea la sección "Windows Media Player" de "Guía de aplicación" y realice los ajustes necesarios para su sistema operativo.

#### Mac

- 1. Salga de todas las aplicaciones y abra las "Preferencias del sistema" en el menú Apple.
- 2. Abra "Sonido".
- 3. En la pestaña de Salida, elija "MiNiSTUDIO US-42".

Tras completar el ajuste, reinicie el ordenador y compruebe el sonido de reproducción.

Dependiendo de la aplicación que esté usando, es posible que tenga que realizar ajustes adicionales. Vea en el manual de la aplicación que esté usando detalles sobre sus ajustes.

## 8 **El sonido se corta o hay ruidos.**

La carga de procesado del ordenador puede hacer que el sonido se corte o que haya ruidos. Aquí puede ver algunos consejos que le permitirán reducir la carga de su ordenador.

- 1. Una red LAN inalámbrica y los programas que se estén ejecutando en segundo plano, incluyendo los antivirus, aplican de forma regular una cierta carga sobre el ordenador, que puede provocar que el sonido se corte o que haya ruidos. Cuando use esta unidad, detenga la transmisión de la LAN inalámbrica, el programa antivirus o cualquier otro que se esté ejecutando en segundo plano.
- 2. Ajuste a un valor superior el tamaño del buffer (latencia) en el programa audio que esté usando o en el panel de ajustes de esta unidad. (solo Windows)

#### **NOTA**

#### *Consulte al fabricante del programa audio que esté usando para que le indiquen otros métodos para reducir la carga de su ordenador.*

3. Cambie el ajuste de su ordenador para conseguir un procesado audio óptimo.

Cuando use Windows

- 1 Abra el Panel de control usando los pasos adecuados dependiendo de su sistema operativo (Windows 10/Windows 8.1/ Windows 7).
	- · En Windows 10, desde el botón de Inicio, haga clic en "Panel de control" para abrirlo. Después, haga clic en el icono Sistema.
	- En Windows 8.1, haga clic derecho en la pantalla ordinaria de Inicio (pantalla de interface de usuario Metro) y después haga

<span id="page-24-0"></span>clic en "Todas las aplicaciones". Después, haga clic derecho en "Ordenador" y elija "Propiedades".

- En Windows 7, haga clic derecho en "Ordenador" en el botón de Inicio de Windows y elija "Propiedades".
- 2 Haga clic en "Configuración avanzada del sistema".
- 3 Haga clic en "Configuración" en la sección "Rendimiento" de la pestaña "Avanzado" de la ventana "Propiedades del sistema".
- 4 En la pestaña "Efectos visuales" de la ventana "Opciones de rendimiento", elija "Ajustar para el mejor rendimiento posible".

Mac

- 1 Abra "Preferencias del sistema…" en el menú Apple y elija "Economizador".
- 2 Ajuste "Reposo del ordenador" a "Nunca".
- 3 Ajuste "Reposo de la pantalla" a "Nunca".

#### **NOTA**

*Dependiendo de la versión de Mac OS y del modelo de ordenador Macintosh, es posible que no pueda acceder a este ajuste.*

4. Elija otro puerto USB

Dado que la unidad es posible que no funcione correctamente con algunos puertos USB, pruebe a usar un puerto USB diferente.

#### **NOTA**

- *• Pruebe de nuevo tras desconectar otros dispositivos USB. (Puede dejar conectados los teclados y ratones USB).*
- *• No use un hub USB. Conecte siempre esta unidad directamente a un puerto USB del ordenador (uno interno)*

## **Especificaciones técnicas**

#### **Formatos y soportes**

- 8 **Frecuencias de muestreo** 44.1, 48, 88.2, 96 kHz
- 8 **Profundidad de bit de cuantización** 16/24 bits

#### **Entrada audio analógica**

**Entradas de micro (balanceada, IN 1/IN 2)** 

Conector:

Equivalente a XLR-3-31 (1: masa, 2: activo, 3: pasivo)

Toma TRS stereo standard de 6,3 mm (1/4") (punta: activo, anillo: pasivo, lateral: masa)

Impedancia de entrada: 2.4 kΩ

Nivel de entrada nominal (mando **VOLUME** en **MAX**): −65 dBu (0.0004 Vrms) Nivel de entrada nominal (mando **VOLUME** en **MIN**): −20 dBu (0.0775 Vrms)

Rango de ganancia: 45 dB

#### **Entradas instrumento (no bal., IN D/IN 2)**

(Interruptor de entrada **IN EI/IN E** ajustado a  $\epsilon$ ) Conectores: TS standard de 6.3mm (1/4") (punta: activo, lateral: masa) Impedancia de entrada: 1 MΩ o superior

Rango de ganancia: 45 dB

#### 8 **Entradas de micro externo (con plug-in power)**

#### Conectores:

Toma mini de 4 polos de 3.5 mm (1/8") Toma mini de 3.5 mm (1/8") Impedancia de entrada: 5 kΩ o superior Rango de ganancia: 45 dB

#### 8 **Toma de entrada externa**

Conector: Toma stereo mini de 3.5 mm (1/8") Impedancia de entrada: 5 kΩ o superior Nivel de entrada máximo: +7.7 dBV (2.427 Vrms)

#### **Salida audio analógica**

#### 8 **Salidas de línea (no balanc., LINE OUT)**

Conectores: RCA

Impedancia de salida: 200 Ω o superior Nivel de salida nominal: −10 dBV (0.316 Vrms) Nivel de salida máximo: +6 dBV (1.995 Vrms)

#### <span id="page-25-0"></span>8 **Salidas de auriculares**

#### Conectores:

Toma stereo standard de 6.3 mm (1/4") Toma mini de 4 polos de 3.5 mm (1/8") Toma stereo mini de 3.5 mm (1/8") Salida máxima: 15 mW + 15 mW o superior (THD+N 0.1% o inferior, carga de 32 Ω)

## **Entrada/salida de control**

#### 8 **USB**

Conector: USB de 4 puntas y tipo B Velocidad de transferencia: USB 2.0 High Speed (480 Mbps)

#### **DC IN 5V**

Conector: USB Micro de tipo B

#### **Rendimiento audio**

#### 8 **EIN (ruido de entrada equivalente) de previo de micro**

−120 dBu o inferior (terminación de 150 Ω, mando **VOLUME** a **MAX**)

 $\blacksquare$  Respuesta de frecuencia

**IN <b>E**/**IN E** → LINE OUT/salida de auriculares (toma stereo standard de 6.3 mm (1/4"))

A 44.1/48 kHz

20 Hz: 0 dB/−1 dB (JEITA)

20 kHz: 0 dB/−1 dB (JEITA)

20 kHz: 0 dB/−3 dB (salida de auriculares, JEITA)

A 88.2/96 kHz

20 Hz: 0 dB/−1 dB (JEITA) 40 kHz: 0 dB/−1 dB (JEITA) 40 kHz: 0 dB/−3 dB (salida de auriculares, JEITA)

#### 8 **Relación señal-ruido (S/N)**

 $100$  dB o superior (**IN EI/IN**  $\mathbf{Z} \rightarrow \mathbf{L}$ **INE OUT**, mando VOLUME a MIN, JEITA)

#### 8 **Distorsión**

 $0.005$  % o inferior (IN  $\blacksquare/IN$   $\blacksquare \rightarrow$  LINE OUT, 1kHz onda sinusoidal 1 kHz, nivel de entrada nominal, nivel de salida máximo, JEITA)

#### 8 **Cruce de señal o crosstalk**

95 dB o superior (**IN EI/IN Ø → LINE OUT**, onda sinusoidal 1 kHz, JEITA)

## **Requisitos operativos**

Vea en la página web global de TEAC (**https:// teac-global.com/**) la información más actualizada acerca de los sistemas operativos admitidos.

#### **Windows**

#### 8 **Sistemas operativos admitidos**

Windows 10 32 bits Windows 10 64 bits Windows 8.1 32 bits Windows 8.1 64 bits Windows 7 32 bits SP1 o posterior Windows 7 64 bits SP1 o posterior (Windows 8, Windows Vista y Windows XP no son admitidos)

■ Requisitos físicos del ordenador

Ordenador Windows con un puerto USB 2.0

#### 8 **CPU/Velocidad del procesador**

Procesador de doble núcleo a 2 GHz o más rápido (x86)

#### 8 **Memoria**

2 GB o superior

#### **CUIDADO**

*El funcionamiento de esta unidad ha sido confirmado usando ordenadores standard que cumplen con los requisitos anteriores, lo que no garantiza que funcione con TODOS los ordenadores que cumplan con dichos requisitos. Incluso aquellos que cumplan con los mismos requisitos del sistema pueden tener capacidades de procesado diferentes dependiendo de su configuración y condiciones operativas*

#### **Mac**

#### 8 **Sistemas operativos admitidos**

macOS High Sierra (10.13 o posterior) macOS Sierra (10.12 o posterior) OS X El Capitan (10.11 o posterior)

■ Requisitos físicos del ordenador Mac con un puerto USB 2.0

## 8 **CPU/Velocidad del procesador** Procesador de doble núcleo a 2 GHz o más rápido

#### 8 **Memoria**

2 GB o superior

#### **Dispositivo iOS**

Dispositivo iOS con sistema iOS 7 o posterior

#### **Drivers audio admitidos**

Windows: ASIO 2.0, WDM Mac: Core Audio Dispositivo iOS: Core Audio for iPhone

## <span id="page-26-0"></span>**General**

#### 8 **Alimentación**

## **Cuando lo use con un ordenador**

Alimentación por bus USB

#### **Cuando lo use con un dispositivo iOS** Adaptador de corriente USB (con salida de 5 V

y un amperaje de al menos 700 mA)1 Pack de batería externa (con salida de 5 V y un amperaje de al menos 700 mA)2

1 Le recomendamos que utilice el adaptador de corriente USB incluido con el iPad/iPhone. El iPod Touch no incluye ningún adaptador de corriente. Cuando vaya a usar esta unidad con un iPod Touch, compre un adaptador de corriente USB original de Apple (con una salida de 5 V y un amperaje de al menos 700 mA) de forma opcional.

2 Le recomendamos que use el pack de batería externa TASCAM BP-6AA. En caso de que use otro pack de batería externa o batería móvil, elija una que tenga una salida de 5 V y un amperaje de al menos 700 mA.

## **Esquema de dimensiones**

8 **Consumo**

1.5 W

#### 8 **Dimensiones externas**

 $200 \times 40 \times 130$  mm (anchura  $\times$  altura  $\times$ profundidad, excluyendo salientes)

## 8 **Peso**

500 g

8 **Rango de temperaturas de funcionamiento** 5–35 °C

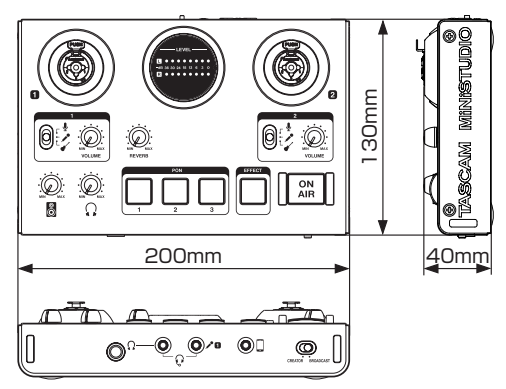

- **•** Las ilustraciones y otras imágenes mostradas aquí pueden variar con respecto a las del aparato real.
- **•** De cara a mejoras en el producto, tanto las especificaciones como el aspecto exterior están sujetos a cambios sin previo aviso.

## <span id="page-27-0"></span>**Diagrama de bloques**

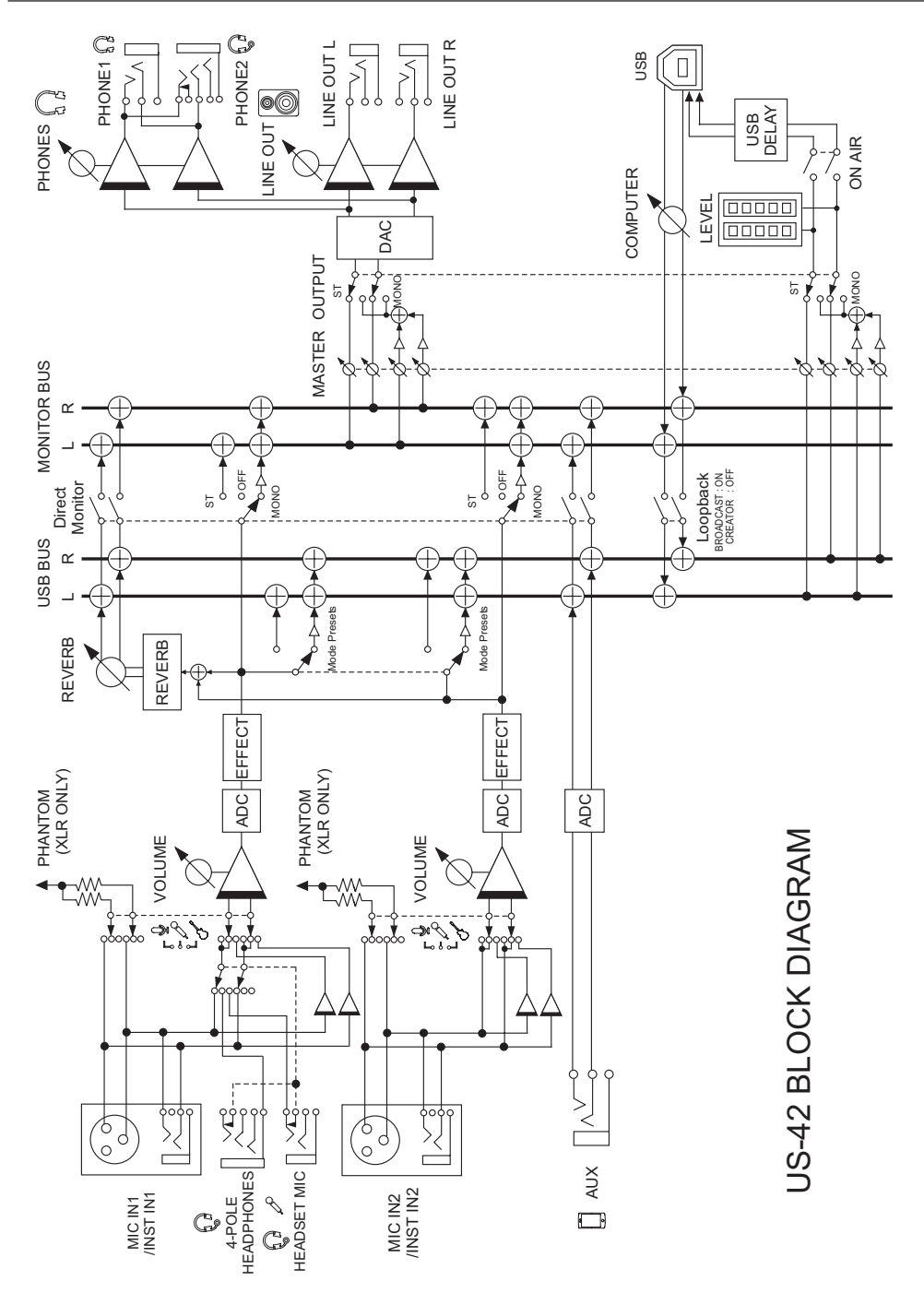

*TASCAM MiNiSTUDIO CREATOR 29*

*TASCAM MiNiSTUDIO CREATOR*

![](_page_31_Picture_67.jpeg)

TEAC CORPORATION